Chapter 7:
Troubleshooting
Network
Performance Issues

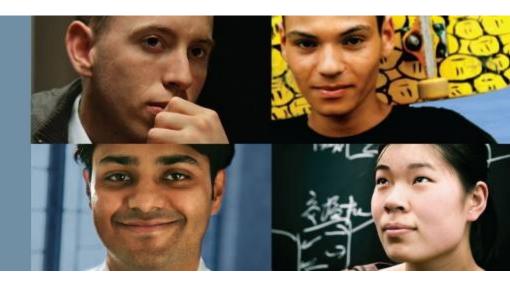

**CCNP TSHOOT: Maintaining and Troubleshooting IP Networks** 

Cisco | Networking Academy® | Mind Wide Open®

Troubleshooting Network Applications Service

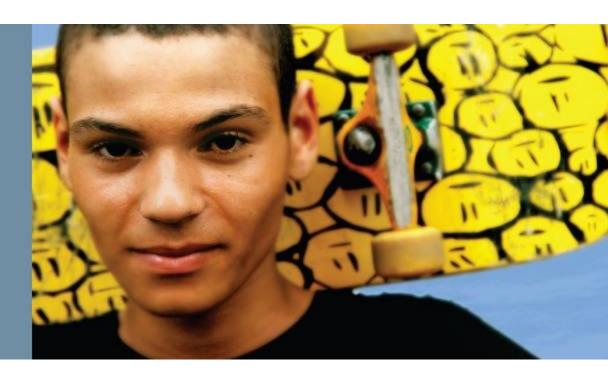

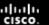

# Cisco Application Networking Services (ANS) Overview

- A comprehensive portfolio of application networking solutions and technologies.
- Enables successful and secure delivery of applications within data centers to local, remote, and branch-office users.
- Uses technology to accelerate, secure, and increase availability of both application traffic and computing resources.
- Unlike application delivery point products that are focused on specific IT issues or places in the network.
- A portfolio of application networking platforms integrated into existing devices throughout the network.
- Application-enabled networks includes:
  - Application acceleration services such as Wide Area Application Services (WAAS)
  - Server load balancing products such as Application Control Engine (ACE)
  - Monitoring and quality-of-service (QoS) mechanisms.

### **ANS Overview – Cont.**

#### The Main Categories of Application Services

#### Network Classification

- Quality of service
- Network-based apprecognition
- Queuing, policing, shaping
- Visibility, monitoring, control

#### Application Scalability

- Server load-balancing
- Site selection
- SSL termination and offload
- Video delivery

#### Application Networking

- Message transformation
- Protocol tran sformation
- Message-based security
- Application visibility

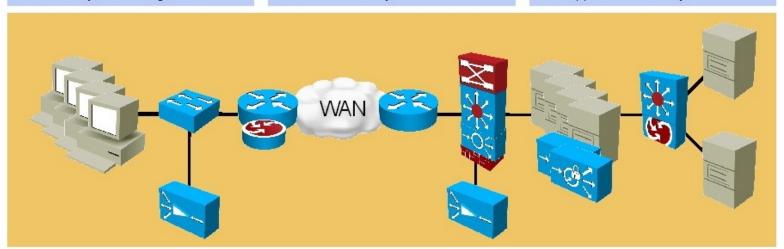

#### Application Acceleration

- Latency mitigation
- Application data cache
- Meta data cache
- Local services

#### WAN Acceleration

- Data redundancy elimination
- Windowscaling
- LZ compression
- Adaptive congestion avoidance

#### Application Optimization

- Delta encoding
- FlashForward optimization
- Application security
- Server offload

### **ANS Optimization Cycle**

4-step application optimization cycle and Cisco IOS technologies.

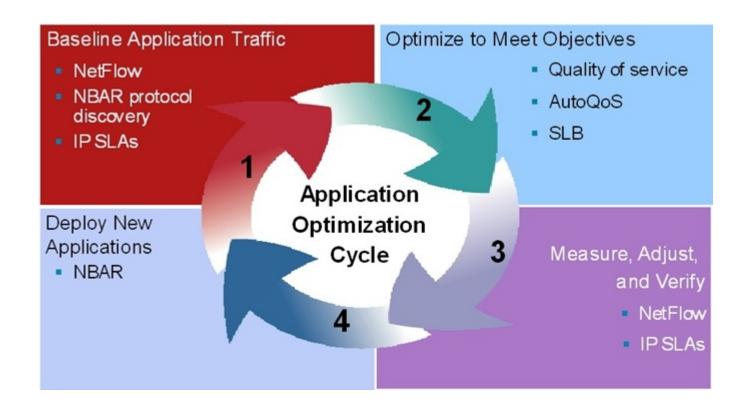

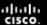

# ANS Baselining and Application Optimization Tools

- Baselining and the establishment of acceptable network behavior includes:
  - Understanding available bandwidth
  - Identifying a normal pattern of network behavior such as network delays and what applications are running on the network
  - Understanding the behavior (and requirements) of each application on the network
  - Measuring application response times
- Cisco IOS baselining and application optimization tools:
  - NetFlow accounting
  - IP SLAs
  - Network-Based Application Recognition (NBAR) packet inspection
  - Server load balancing (SLB)
  - QoS and AutoQoS

6

#### **NetFlow Overview**

- Provides services for IP applications, including:
  - Network traffic accounting
  - Usage-based network billing
  - Network planning
  - Security denial-of-service monitoring
  - Overall network monitoring
- Cisco's NetFlow is on the IETF standards track to become an industry-wide standard.
- Netflow works by creating a NetFlow cache that will hold information for all active flows.

#### **NetFlow Overview – Cont.**

A flow is a unidirectional stream of packets, between a given source and a destination, that have several components in common (seven key fields).

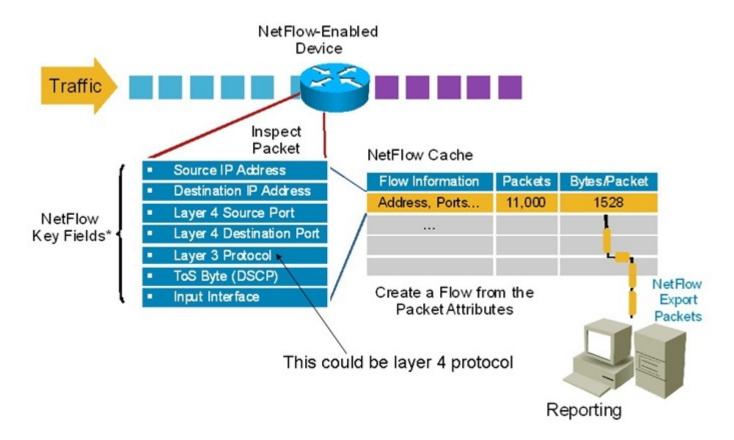

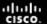

# **NetFlow Configuration**

- The NetFlow cache can grow and exhaust the resources of the router.
- Information can be pushed periodically to an external NetFlow Collector for offline analysis.
- Configuring NetFlow is straightforward. In the example:
  - NetFlow accounting is enable for incoming traffic on interface Fa0/0.
  - An external collector IP address and port, along with version number, are specified.

```
R1(config) # interface Fa0/0
R1(config-if) # ip flow ingress
R1(config-if) # exit
R1(config) # ip flow-export version 9
R1(config) # ip flow-export destination 1.1.1.1 9991
R1(config) # end
```

# **NetFlow Statistics Example**

```
R1# show ip cache flow
IP packet size distribution (85435 total packets):
! Packet Sizes
  1-32 64 96 128 160
                       192 224 256
                                       288
                                            320
                                                352
                                                    384
                                                          416
                                                              448
 000.000.000.000.000.000.000.000.000.000.000.000.000.000.000.000.000.000
               576
                    1024 1536
                               2048 2560
                                           3072 3584
                                                       4096 4608
      512
           544
      .000 .000 .000
                          1.00 .000 .000
                                           .000
                                                 .000
                                                       .000 .000
IP Flow Switching Cache, 278544 bytes
  ! Number of Active Flows
  2728 active, 1638 inactive, 85310 added
  463824 ager polls, 0 flow alloc failures
  Active flows timeout in 30 minutes
  Inactive flows timeout in 15 seconds
  last clearing of statistics never
! Rates and Duration
Protocol
                           Packets
                                     Bytes
                                           Packets
                                                     Active (Sec)
                                                                   Idle (Sec)
            Total Flows
            Flows
                  /Sec /Flow
                                    /Pkt
                                           /Sec
                                                        /Flow
                                                                      /Flow
                  0.0
                               1
                                      1440
                                           11.2
                                                         0.0
                                                                       9.5
TCP-X
                                           11.2
TCP-other 82580 11.2
                                                         0.0
                                                                      12.0
                                      1440
         82582
                  11.2
                                            11.2
                                                                      12.0
Total
                                      1440
                                                         0.0
! Flow Details Cache
SrcIF
           SrcIPaddress
                        DstIf
                                      DstIPaddress
                                                      Pr SrcP
                                                                DstP
                                                                      Pkts
Et0/0
          132.122.25.60 Se0/0
                                      192.168.1.1
                                                      06 9AEE
                                                                0007
                        Se0/0
Et0/0
           139.57.220.28
                                      192.168.1.1
                                                      06 708D
                                                                0007
Et0/0
           165.172.153.65 Se0/0
                                      192.168.1.1
                                                      06 CB46
                                                                0007
```

#### Cisco IP SLA Overview

- The IP service level agreements, or IP SLA, is a Cisco IOS software feature.
- Allows configuring a router to send synthetic (generated) traffic to a host computer or router that has been configured to respond.
- One-way or return travel times and packet loss data are gathered.
- Jitter measurement data can be collected as well.
- The results of IP SLA operations can be tied to other features of the router, and trigger action based on the results of the probe.
- Multiple IP SLA probes can be run at the same time and customize the nature of the probe by selecting:
  - Ports
  - Traffic characteristics
  - Packet sizes
  - Frequency
  - Timeouts for the probe
  - Many other parameters.

### Cisco IP SLA Overview - Cont.

IOS routers, with IP SLA enabled, performing hop-by-hop analysis, end-toend measurements, and proactive notification (SNMP traps) when rising and falling thresholds are crossed.

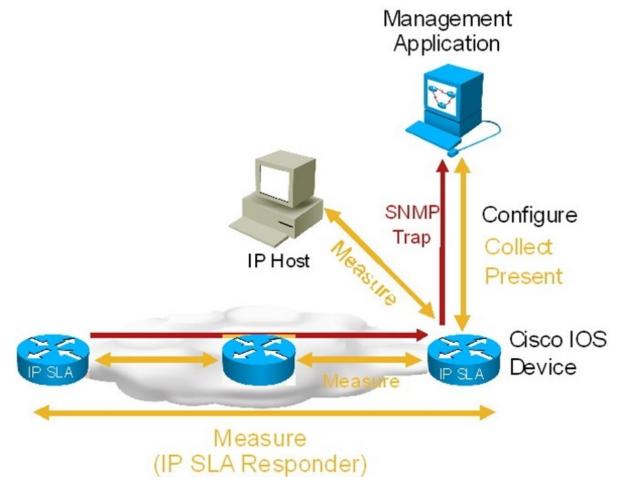

# **Cisco IP SLA Configuration**

To implement IP SLA network performance measurement, perform these tasks:

- Enable the IP SLA responder, if required.
- Configure the required IP SLA operation type.
- Configure options available for the specified operation type.
- Configure threshold conditions, if required.
- Schedule the operation to run, and then let the operation run for a period of time to gather statistics.
- •Display and interpret the results of the operation using the CLI or a network management system (NMS), with SNMP.

# Cisco IP SLA Configuration Example

- Define the SLA monitor operation identifier as 1.
- In IP SLA configuration mode, define the type of operation (for example: echo, ftp, path-jitter, etc).
- Configure a monitor operation of echo protocol ipIcmpEcho to address 10.32.130.2.
- Define the frequency to be every 120 seconds
- Define the value of ToS to be 32.
- The IP SLA is configured to run forever, starting now.

```
R1(config) # ip sla monitor 1
R1(config-sla-monitor) # type echo protocol ipIcmpEcho 10.32.130.2
R1(config-sla-monitor-echo) # frequency 120
R1(config-sla-monitor-echo) # tos 32
R1(config-sla-monitor-echo) # exit
R1(config) # ip sla monitor schedule 1 start-time now life forever
R1(config) # exit
```

# Cisco IP SLA Responder

- A simple echo probe does not need a responder. If the echo packet comes back, it means success.
- The Cisco IOS IP SLA Responder is a component embedded in the destination Cisco routing device that allows the system to anticipate and respond to Cisco IOS IP SLA request packets.
- The patented Cisco IOS IP SLA Control Protocol is used by the IOS IP SLA Responder. SLA CP provides a mechanism through which the responder can be notified and on which port it should listen and respond.
- Only a Cisco IOS device can be a source for a destination IP SLA Responder.

## Cisco IP SLA Responder (cont.)

- The responder disables the port after it responds to the IP SLA's packet, or when the specified time expires.
- To configure IP SLA responder, use the ip sla responder command and specify the IP address and port that will be used to respond. Here is the complete syntax:

```
ip sla responder {tcp-connect | udp-echo}
ipaddress ip-address port port-number
```

• After an IP SLA responder is also configured, you can use the show ip sla responder command to display information about recent sources of IP SLA control messages, such as who has sent recent control messages and who has sent invalid control messages.

#### **NBAR Overview**

- NBAR is a baselining and traffic-classification tool.
- NBAR can recognize and classify a wide variety of applications and protocols that use dynamic TCP/UDP port assignments.
- If an application is recognized and classified by NBAR, the network can invoke services for that specific application.
- NBAR can be used to ensure that network bandwidth is used efficiently by classifying packets, and then applying QoS to the classified traffic.
- NBAR can also be used to identify malicious or unwanted traffic and block or filter it.
- There is a long list of applications identified by NBAR.

17

# **NBAR Overview (cont.)**

- The supported applications and protocols include those that use static ports, those that use dynamic ports, and even the non-UDP and non-TCP-based ones.
- Traditionally, routers were not able to recognize many applications by just inspecting the Layer 3 and Layer 4 headers.
- NBAR performs deep packet inspection up to the application layer for traffic classification.
- Because NBAR depends on CEF, It doesn't cause major performance degradation on routers.

# **Using NBAR for Protocol Discovery**

- The simplest use of NBAR is baselining through protocol discovery.
- Use the ip nbar protocol-discovery command to gather information that is flowing through an interface.
- After your enabling NBAR on an interface, use the show ip nbar protocol-discovery command to look at application statistics at any point during your analysis.

```
Router# show ip nbar protocol-discovery interface FastEthernet 6/0
FastEthernet6/0
             Input
                                      Output
  Protocol Packet Count
                                      Packet Count
            Byte Count
                                    Byte Count
             5 minute bit rate (bps) 5 minute bit rate (bps)
  RTP
            279538
                                      14644
! Packet Count
             319106191
                                      673624
! Byte Count
             17203819
                                      151684936
Total
             19161397327
                                      50967034611
             4179000
                                      6620000
```

#### **NBAR PDLMs**

- Out of the box, NBAR can only classify packets of known applications.
- Description Language Modules (PDLMs) can be downloaded to match more protocols and applications.
- PDLMs contain the rules that are used by NBAR to recognize an application and can bring new or changed functionality to NBAR.
- You can load an external PDLM at run time to extend the NBAR list of recognized protocols.
- You can download a PDLM from Cisco System's web site into your router's flash memory and load it using the command:

ip nbar pdlm flash://pdlm-name.

### **SLB Overview**

- The Cisco IOS server load balancing (SLB) feature allows you to define a virtual server.
- The virtual server represents a cluster of real servers, a server farm.
- When a client connects to the virtual server, the Cisco IOS SLB load balances the connection to a real server based on the configured load-balance algorithm or predictor.
- Clients initiate their connections to a virtual IP address, which is configured at the load balancer and represents the servers of the server farm.
- This solution not only adds optimization by balancing the load across multiple servers, but it also provides scalability.

## **SLB Overview (cont.)**

- If you need more capacity, you simply add more servers, and the solution remains transparent to clients.
- If you need to remove a server or put it out of rotation for maintenance purposes, you simply remove it from the server farm, and transparency is still maintained.
- Clients will still point to the VIP, what happens inside the server farm is transparent to them.

### **SLB Overview – Cont.**

The SLB feature is a Cisco IOS-based solution that provides server load balancing. This allows the definition of a virtual server that represents a cluster of real servers, known as a server farm.

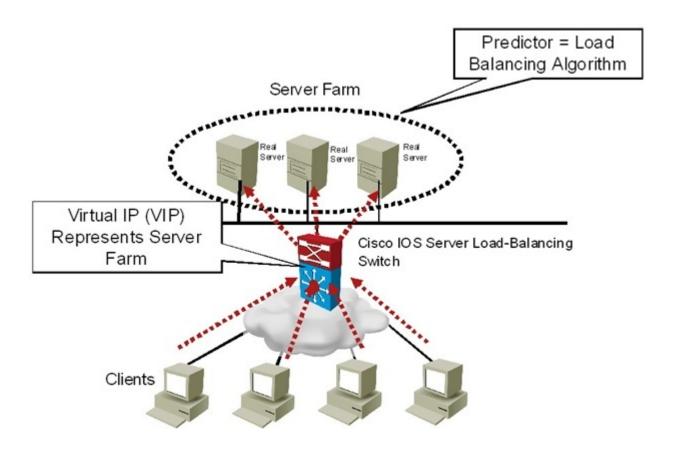

### **QoS and AutoQoS Overview**

- Cisco QoS/AutoQoS traffic classification uses NBAR.
- Within the framework of QoS, each traffic class is treated differently by the network
- Cisco AutoQoS is an automation tool for deploying QoS policies.
- For Cisco AutoQoS to work, routers must meet the following requirements:
  - CEF must be enabled on the interface.
  - The interface (or subinterface) must have an IP address configured.
  - For serial interfaces (or subinterfaces), the appropriate bandwidth must be configured.
  - On point-to-point serial interfaces, both sides must have AutoQos configured.
  - The interface should not have any prior QoS configurations

## **AutoQoS Discovery Results**

Sample output of the QoS AutoDiscovery tool showing classes, applications and recommended bandwidth.

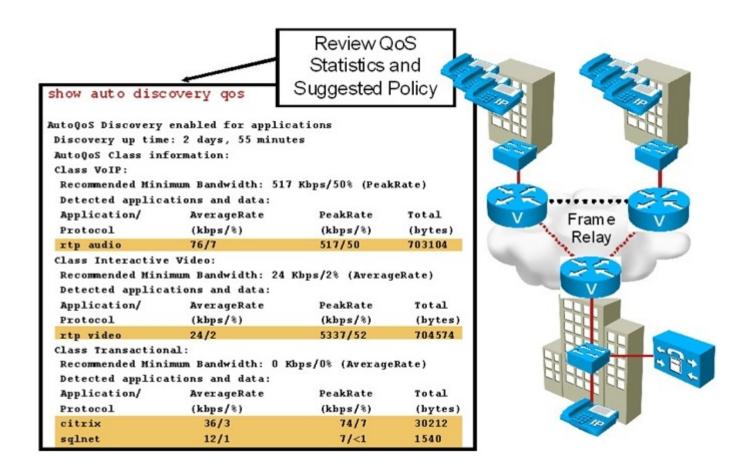

Common Issues with Network Application Services

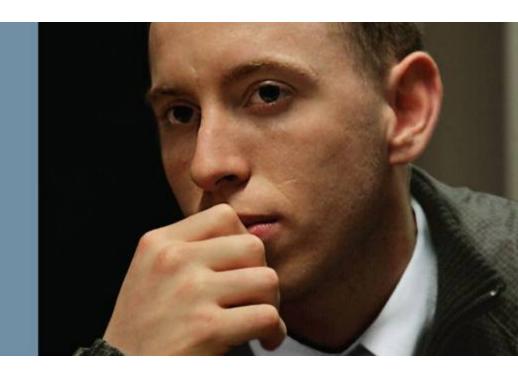

### **Common NetFlow Issues**

#### Performance issues

- NetFlow may need tuning to prevent performance degradation in the NetFlow-enabled device.
- Limits might need to be set for the number of entries in the cache, or the NetFlow aging timers might need tuning.

#### **Export problems**

- Typically configuration errors or reachability of the NetFlow Collector or server.
- The following are some of the common NetFlow export issues:
  - A destination IP address has not been configured.
  - A source interface has not been configured.
  - A source interface has been configured, but does not have an IPv4 address.
  - A source interface has been configured, but it is not in the up state.
  - The subnet of the destination is unreachable.

#### Common IP SLA Issues

- IP SLAs require readiness on the sender side, the responder side, and the network.
- Issues related to performance are common because probes can cause a burden on the device.
- Senders generally suffer more from the overscheduling and frequency of probes.
- Probe scheduling can be problematic if the clock on the device is out of sync; synchronizing through NTP is highly recommended.
- Network readiness is also essential.
- When using IP SLAs for troubleshooting, problems that prevents an application from working on the network will prevent the probe from working.
- Typically, it is the firewalls and access control mechanisms that filter or block traffic.

#### **Common NBAR Issues**

- NBAR is a traffic-classification mechanism based on application-layer components.
- What can be done with the resulting traffic classes varies. For example, you can apply a QoS mechanism to a traffic class or block traffic that matches a traffic class.
- NBAR does not detect traffic that uses nonstandard ports.
- Check the current NBAR port map using the command show ip nbar portmap.
- NBAR allows you to map any port you wish using the following command:

```
ip nbar port-map protocol-name [tcp | udp] port-number
```

- Another issue that affects most NBAR deployments is application support.
- Traffic going unnoticed by NBAR and not being classified will have important security implications.
- The solution is to load a PDLM to upgrade the router NBAR application definition.
- This is similar to upgrading antivirus software with a new virus definition file.

### Common AutoQoS Issues

- Many Cisco AutoQoS issues relate directly to its requirements and limitations.
- The interface must be configured with an IP address and specific (proper) bandwidth (serial bandwidth is not autosensed.)
- AutoQoS uses the configured interface bandwidth to enable or disable certain QoS features such as compression and fragmentation.
- Another common AutoQoS problem cause is mismatched parameters on the two sides of a serial link. (For example, configured bandwidths differ.)
- AutoQoS might enable certain features on one side while disabling them on the other side of the same link, which can cause Layer 2 issues and bring the interface down.
- Modifying the Cisco AutoQoS configuration after the feature has been enabled can cause orphaned commands.
- Before you apply AutoQoS confirm that the interface has:
  - An IP address
  - Proper bandwidth configured
  - CEF enabled
  - No policies applied to it already

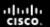

# **Network Application Service Troubleshooting Commands**

| Network Application Service | IOS Troubleshooting Command                                                                                                    |
|-----------------------------|----------------------------------------------------------------------------------------------------|
| NetFlow                     | show ip cache flow<br>show ip flow export<br>show ip flow interface<br>debug ip flow export                                            |
| IP SLA                      | show ip sla monitor statistics show ip sla monitor collection- statistics show ip sla monitor configuration debug ip sla monitor trace |
| NBAR                        | show ip nbar port-map<br>show ip nbar protocol-discovery<br>debug ip nbar unclassified-port-stats                                      |
| AutoQoS                     | show auto qos interface<br>show auto discovery qos                                                                                     |

# **NetFlow Troubleshooting Example**

- NetFlow is used for traffic metering and baselining.
- NetFlow Collector server with the IP address 10.1.1.10 is used to collect and aggregate NetFlow data.
- The reported problem is that the NetFlow Collector is not receiving data from router R1, one of the NetFlow-enabled routers.

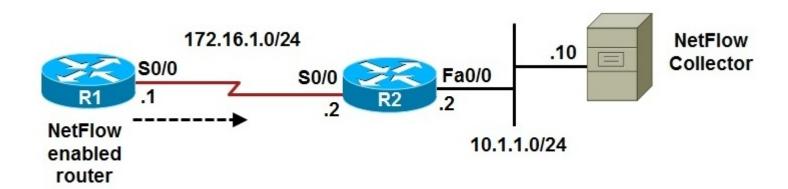

- Start by testing connectivity between R1 and the NetFlow Collector and checking the NetFlow-specific configuration (to verify the configured parameters).
- Using the ping command, you can confirm IP connectivity between R1 and NetFlow Collector
- It is discovered that the NetFlow Collector's address is 10.1.1.10 and the NetFlow port number is 9991.
- The show ip flow interface command verifies that on router R1, NetFlow is active on interface serial 0/0 for ingress traffic.

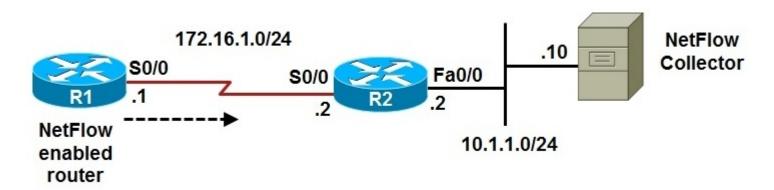

Check whether R1 is exporting NetFlow and if there are any flows to export using the show ip cache flow command on R1. Based on the output shown, R1 is collecting data.

```
R1# show ip cache flow
IP packet size distribution
 1-32 64
          96 128 160 192 224 256 288 320 352 384
                                                       416
 544 576 1024 1536 2048
                                   2560
                                         3072
                                              3584
                                                    4096
     .000 .000 .000 .000
                        .000 .000 .000 .000
                                              .000
                                                    .000
                                                         .000
IP Flow Switching Cache, 278544 bytes
 0 active, 4096 inactive, 12 added
 192 ager polls, 0 flow alloc failures
 Active flows timeout in 30 minutes
 Inactive flows timeout in 15 seconds
IP Sub Flow Cache, 21640 bytes
 0 active, 1024 inactive, 12 added, 12 added to flow
 O alloc failures, O force free
 1 chunk, 1 chunk added
 last clearing of statistics never
Protocol
           Total
                  Flows
                          Packets
                                   Bvtes
                                         Packets
                                                  Active (Sec)
                                                               Idle (Sec)
           Flows
                   /Sec
                          /Flow
                                   /Pkt
                                          /Sec
                                                     /Flow
                                                                  /Flow
UDP-other
              11
                 0.0
                              1
                                     52
                                           0.0
                                                     0.0
                                                                  15.6
                                                                  15.6
TCMP
              1
                    0.0
                              5
                                    100
                                           0.0
                                                     0.1
Total
              12
                    0.0
                              1
                                     67
                                           0.0
                                                      0.0
                                                                  15.6
```

Check if R1 is exporting the NetFlow data to the correct server. The IP address of the NetFlow Collector and the source interface are incorrect.

Correct the NetFLow Collector's address and IP NetFlow's source interface. Verify the configuration using the **show ip flow export** command again.

```
R1(config) # no ip flow-export destination 10.1.152.1 9991
R1(config)# ip flow-export destination 10.1.1.10 9991
R1(config) # no ip flow-export source Fa0/0
R1(config) # ip flow-export source Fa0/0
R1(config)# end
R1#
R1# show ip flow export
Flow export v5 is enabled for main cache
  Exporting flows to 10.1.1.10 (9991)
  Exporting using source interface Loopback0
  version 5 flow records
  29 flows exported in 22 udp datagrams
  O flows failed due to lack of export packet
  5 export packets were sent up to process level
  O export packets were dropped due to no fib
  O export packets were dropped due to adjacency issues
  O export packets were dropped due to fragmentation failures
  O export packets were dropped due to encapsulation fixup failures
```

# IP SLA Troubleshooting Example

- R1 is an IP SLA sender and R2 is the IP SLA responder.
- To measure delay, a TCP connection probe (entry 1) is sent on port 2002 from R1 to R2 every 10 minutes.
- SNMP traps are sent to an SNMP console if a certain threshold is surpassed.
- The problem is that the probe does not start and it does not report any statistics.

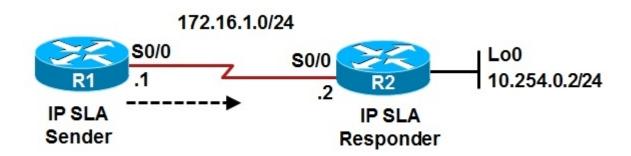

Use the **show ip sla monitor configuration** command on R1, the SLA sender. The output displays correct information about probe number 1.

```
R1# show ip sla monitor configuration
SA Agent, Infrastructure Engine-II
Entry number: 1
Owner:
Taq:
Type of operation to perform: tcpConnect
Target address: 10.254.0.2
Source address: 0.0.0.0
Target port: 2002
Source port: 0
Operation timeout (milliseconds): 60000
Type of service parameters: 0x0
Control packets: enabled
Operation frequency (seconds): 600
Next Scheduled Start Time: 23:59:00
Group Scheduled: FALSE
Life (seconds): Forever
Entry Ageout (seconds): never
Recurring (Starting Everyday): FALSE
Status of entry (SNMP RowStatus): Active
Threshold (milliseconds): 5000
Number of statistic hours kept: 2
```

Using the **show run** | **section ip sla** command on R1. Notice that the probe was supposed to start at 23:59, and even though it is past that time, it has not started.

```
R1# show run | section ip sla
ip sla monitor 1
  type tcpConnect dest-ipaddr 10.254.0.2 dest-port 2002
  frequency 600
ip sla monitor schedule 1 life forever start-time 23:59:00 Sep 10
ip sla monitor 2
  type echo protocol ipIcmpEcho 10.9.9.21 source-interface FastEhternet0/0
ip sla monitor schedule 2 life forever start-time now
ip sla monitor 3
  type udpEcho dest-ipaddr 10.1.1.100 dest-port 5247
ip sla monitor schedule 3 life forever start-time now
```

A check of the NTP status on R1 indicates it is not synchronized with the NTP server (R2). Configure R2 as the ntp master and the problem is corrected.

#### R1# show ntp status

Clock is unsynchronized, stratum 16, no reference clock nominal freq is 250.0000 Hz, actual freq is 250.0000 Hz, precision is 2\*\*18 reference time is CE3D3F49.C3932713 (16:33:13.763 UTC Mon Aug 24 2009) clock offset is 1.2491 msec, root delay is 22.99 msec root dispersion is 1.68 msec, peer dispersion is 0.41 msec

# R2(config) # ntp master 1 R2(config) # end

#### R1# show ntp status

Clock is synchronized, stratum 2, reference is 10.254.0.2 nominal freq is 250.0000 Hz, actual freq is 250.0000 Hz, precision is 2\*\*18 reference time is CE54DCFD.19C87A09 (14:28:13.100 UTC Fri Sep 11 2009) clock offset is 0.4728 msec, root delay is 22.87 msec root dispersion is 7875.56 msec, peer dispersion is 7875.08 msec

The **show ip sla monitor statistics** results indicate that SLA monitor 1 has started with the return code of ok and there has been 1 success and no failures.

```
R1# sh ip sla monitor status
Round trip time (RTT) Index 1
Latest RTT: 20 ms
Latest operation start time: 14:31:17.083 UTC Wed Sep 1 2010
Latest operation return code: Ok
Number of successes: 1
Number of failures: 0
Operation time to live: Forever
```

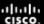

### **AutoQoS Troubleshooting Example**

- The connection between R1 and R2 is down
- However, the service provider maintains that the backbone service is fully operational.

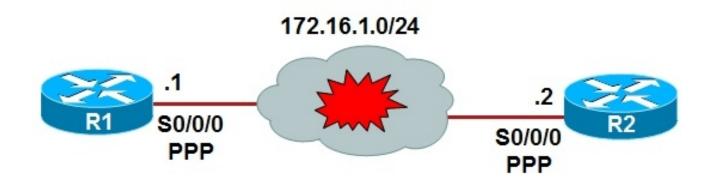

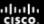

The show ip interfaces brief command indicates that serial 0/0/0 is up, but the line protocol is down. You determine that serial 0/0/0 is configured for High-Level Data Link Control (HDLC) encapsulation but it should be PPP.

| R1# sh ip int bri | ef         |     |        |                       |          |
|-------------------|------------|-----|--------|-----------------------|----------|
| Interface         | IP-Address | OK? | Method | Status                | Protocol |
| FastEthernet0/0   | unassigned | YES | unset  | up                    | up       |
| FastEthernet0/1   | unassigned | YES | unset  | administratively down | down     |
| Serial0/0/0       | 172.16.1.1 | YES | unset  | up                    | down     |
| R1#               |            |     |        |                       |          |
|                   |            |     |        |                       |          |

Change the encapsulation on R1 for interface S0/0/0 to PPP and S0/0/0's line protocol status changes to UP. A ping from R1 to R2 verifies end-to-end connectivity.

```
R1(config) # int s0/0/0
R1(config-if) # encapsulation ppp
R1(config-if)# shutdown
R1(config-if) # no shutdown
Sep 11 14:44:28.164: %LINK-%-CHANGED: Interface Serial0/0/0, changed state to
administratively down
R1(config-if)# end
R1#
Sep 11 14:44:30.984: %SYS-5-CONFIG I: Configured from console by console
Sep 11 14:44:32.356: %LINK-3-UPDOWN: Interface Serial0/0/0, changed state to up
Sep 11 14:44:33.364: %LINEPROTO-5-UPDOWN: Line protocol on Interface Serial0/0/0,
changed state to up
R1#
R1# ping 172.16.1.2
Type escape sequence to abort.
Sending 5, 100-byte ICMP Echos to 172.16.1.2, timeout is 2 seconds:
I I I I I I
Success rate is 100 percent (5/5), round-trip min/avg/max = 28/28/28 ms
```

- Why was the encapsulation on R1 S0/0/0 changed from PPP to HDLC?
- Someone tried to enable AutoQoS on this interface and tried to remove it but the circuit remained down.
- When AutoQoS was removed, the interface encapsulation was changed back to the serial interface default, which is HDLC.
- Changing the encapsulation to PPP restored connectivity but we still need to make use of AutoQoS on this interface.

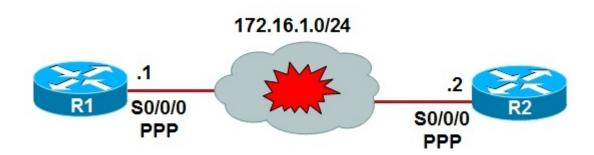

Enabling AutoQoS on R1's Serial 0/0/0 interface generates an error.

```
R1(config) # int s0/0/0
R1(config-if) # auto discovery qos
AutoQos discovery already running
R1(config-if) #

R1(config-if) #

R1(config-if) #

Sep 1 14:52:54.141: %LINK-3-UPDOWN: Interface Multilink2001100115, changed state to down

Sep 1 14:52:55.273: %RMON-5-FALLINGTRAP: Falling trap is generated because the value of cbQosCMDropBitRate.1317.1319 has fallen below the falling-threshold value 0
```

Serial0/0/0's bandwidth is mistakenly set to 200 kbps instead of 2 Mbps.

```
R1# sh run int s0/0/0
Building configuration...
Current configuration: 277 bytes
interface Serial0/0/0
bandwidth 200
 no ip address
 ip nbar protocol-discovery
 ip flow ingress
 encapsulation ppp
 auto qos voip
 auto discovery qos
 no fair-queue
 ppp multilink
 ppp multilink group 2001100115
 service-policy input TEST
 service-policy output TEST
end
```

After fixing the bandwidth, reapplying AutoQoS is still unsuccessful.

```
R1(config) # int s0/0/0
R1(config-if) # no auto qos
% Cannot disable multilink on a multilink group interface
% Not all config may be removed and may reappear after reactivating
the Logical-interface/sub-interfaces
R1(config-if) # bandwidth 2000
R1(config-if)# auto qos
Policy map TEST is already attached
AutoQoS Error: the following command was not properly applied:
service-policy output AutoQoS-Policy-UnTrust
R1(config-if)# end
R1#
Sep 1 14:56:49.329: %LINK-3-CHANGED: Interface Multilink2001100115,
changed state to administratively down
Sep 1 14:56:50.205: %SYS-5-CONFIG I: Configured from console by
console
```

- The running configuration shows a service policy called TEST applied to s 0/0/0 interface for both inbound and outbound traffic.
- We must remove those lines (after verifying they are not necessary), reset encapsulation back to PPP, and then reapply AutoQoS.
- This time AutoQoS succeeds, and the interface stays up and pings from R1 to R2 succeed.
- A TEST policy was put in place for testing purposes but was not removed upon test completion.

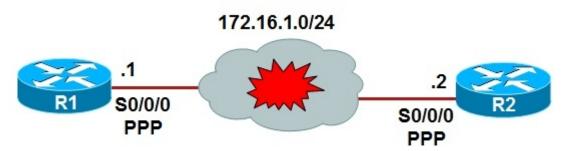

Troubleshooting
Performance
Issues on Switches

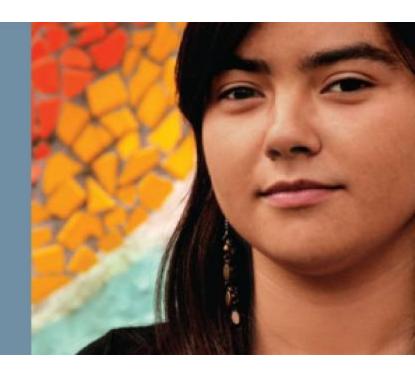

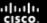

# Identifying Switch Performance Issues

- This section covers the Cisco IOS commands to perform the following tasks:
  - Diagnose physical and data link layer problems on switch ports.
  - Analyze ternary content addressable memory (TCAM) utilization on switches in order to determine the root cause of TCAM allocation failures.
  - Determine the root cause of high CPU usage on a switch.
- Performance problems are defined in terms of expectations and requirements by different entities:
  - User expectations and requirements
  - Business expectations and requirements
  - Technical expectations and requirements

#### **Identifying Switch Performance Issues – Cont.**

- In general, troubleshooting performance problems is a three-step process:
  - Assessing whether the problem is technical in nature:
  - Isolating the performance problem to a device, link, or component:
  - Diagnosing and resolving the performance degradation at the component level:
- Although there are differences between the hardware architectures among various Catalyst switch families, all switches include the following components:
  - Interfaces: These are used to receive and transmit frames.
  - Forwarding hardware: This consists of two elements: Hardware that implements the decision-making logic that rewrites a frame and forward it to the correct interface, and a backplane to carry frames from the ingress interface to the egress interface.
  - **Control plane hardware**: These execute the processes that are part of the operating system.

### **Identifying Switch Performance Issues – Cont.**

- When you find indications of packet loss on a switch, the first place to look is usually the output of the show interface command.
- This output shows packet statistics including various error counters.
- On switches, two additional command options are supported that are not available on routers:

```
show interfaces interface-id counters
```

 This command displays the total numbers of input and output unicast, multicast and broadcast packets and the total input and output byte counts.

```
show interfaces interface-id counters errors
```

This command displays the error statistics for each interface.

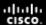

Checking the Number of Received Packets vs Interface Errors

| ASW1#         | show interfac                     | es FastEthe      | ernet 0/1 c           | ounters      |               |           |               |
|---------------|-----------------------------------|------------------|-----------------------|--------------|---------------|-----------|---------------|
| Port<br>Fa0/1 | InOcte<br>6471401                 |                  | UcastPkts<br>499128   | InMcas       | tPkts<br>4305 | InBcastPl | kts<br>0      |
| Port<br>Fa0/1 | OutOct<br>28533<br>show interface | 484              | atucastPkts<br>319996 |              | astPkts<br>52 | OutBcas   | stPkts<br>3   |
| ASWI# Port    |                                   |                  | · ·                   | Rcv-Err      |               | 70 Out    | Discards      |
| Fa0/1         | Align-Err<br>O                    | FCS-Err<br>12618 | O SINITC-ELL          | 12662        |               | 0         | Discards<br>0 |
| Port<br>Fa0/1 | Single-Col<br>0                   | Multi-Col<br>0   | Late-Col<br>0         | Excess-Col 0 | Carri-Ser     |           | Giants<br>4   |

#### **Identifying Switch Performance Issues – Cont.**

Parameters reported by the show interfaces interface-id counters errors command.

| Reported Parameter   | Description                                                                                            |
|----------------------|----------------------------------------------------------------------------------------------------|
| Align-Err            | Frames with alignment errors ending in uneven number of octets and have bad CRC, received on the port. |
| FCS-Err              | Frames with valid size with Frame Check Sequence (FCS) errors but no framing errors.                   |
| Xmit-Err and Rcv-Err | Indicates the internal port transmit (Tx) or receive (Rx) buffers are full.                            |
| Undersize            | Frames received that are smaller than the minimum IEEE 802.3 frame size of 64 bytes.                   |
| Single-Col           | Number of times one collision occurs before the port transmits a frame to the media successfully.      |
| Multi-Col            | Number of times multiple collisions occur before the port transmits a frame to the media successfully. |

#### **Identifying Switch Performance Issues – Cont.**

Parameters reported by the show interfaces interface-id counters errors command - Cont.

| Reported Parameter | Description                                                                                         |
|--------------------|----------------------------------------------------------------------------------------------------|
| Late-Col           | Number of times that a collision is detected on a particular port late in the transmission process. |
| Excess-Col         | Count of frames transmitted on a particular port, which fail due to excessive collisions.           |
| Carri-Sen          | Occurs every time an Ethernet controller wants to send data on a half-duplex connection.            |
| Runts              | Frames received that are smaller than the minimum IEEE 802.3 size (64 bytes), and with a bad CRC.   |
| Giants             | Frames that exceed the maximum IEEE 802.3 size (1518 bytes), and have a bad FCS.                    |

#### **Switch Port/Interface Issues**

Common interface and wiring problems and their corresponding remedies:

- No cable connected: Connect the cable from the switch to a known good device.
- Wrong port: Make sure that both ends of the cable are plugged into the correct ports.
- Device has no power: Ensure that both devices have power.
- Wrong cable type: Verify that the correct type of cable is being used.
- Bad cable: Swap the suspect cable with a known good cable. Look for broken or missing pins on connectors.

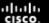

# Switch Port/Interface Issues (cont.)

- Loose connections: Check for loose connections. Sometimes a cable appears to be seated in the jack, but it is not. Unplug the cable and reinsert it. Verify that the click-tab is engaging the jack.
- Patch panels: Eliminate faulty patch panel connections.
   Bypass the patch panel if possible to rule it out as the problem.
- Media converters: Eliminate faulty media converters.
   Bypass the media converter, if possible, to rule it out as the problem.
- Bad or wrong gigabit interface converter (GBIC): Swap the suspect GBIC with a known good GBIC. Verify hardware and software support for the GBIC.

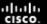

### **Troubleshooting Example: Duplex**

- The user on PC1 has complained that transferring large files to SRV1 takes hours.
- The maximum throughput the user can expect is 100 Mbps between the client and the server.
- Transfer of 1 GB of data at the rate of 100 Mbps should take approximately 80 seconds (not factoring overhead).
- Potential explanations: Congestion on the network or underperforming hardware or software on the client, network, or server.
- Average load on the links in the path has not been higher than 50 percent over the last few hours, ruling out congestion as the cause.

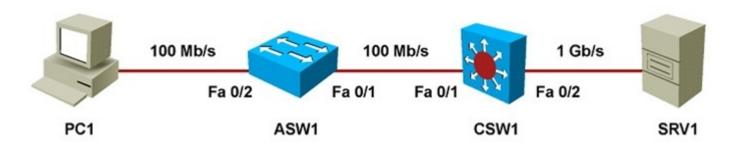

# **Troubleshooting Example: Duplex – Cont.**

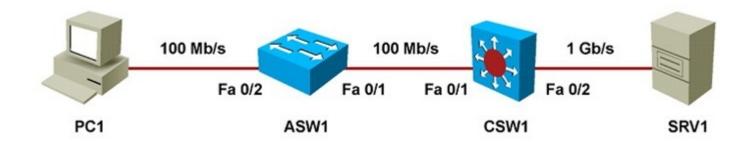

ASW1# show interface FastEthernet 0/1 | include duplex Full-duplex, 100Mb/s, media type is 10/100Base TX ASW1# show interfaces FastEthernet 0/1 counters errors Align-Err Xmit-Err UnderSize Port FCS-Err Rcv-Err OutDiscards Fa0/1 012618 12662 Single-Col Multi-Col Late-Col Excess-Col Carri-Sen Runts Port Giants Fa0/1  $\cap$ 44  $\cap$ 

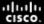

# **Troubleshooting Example: Duplex – Cont.**

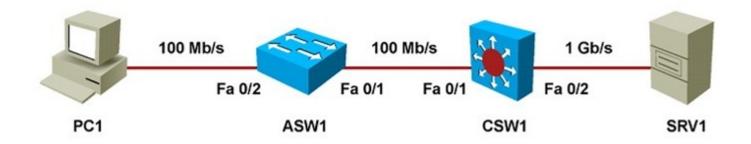

```
CSW1# show interface FastEthernet 0/1 | include duplex
 Half-duplex, 10Mb/s, media type is 10/100Base TX
CSW1# show interfaces FastEthernet 0/1 counters errors
                                                UnderSize OutDiscards
      Align-Err
                FCS-Err Xmit-Err
                                        Rcv-Err
Port.
Fa0/1
     Single-Col Multi-Col
                           Late-Col Excess-Col Carri-Sen Runts Giants
Port
Fa0/1
            664
                              12697
                       124
                                                                        44
```

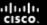

# **Troubleshooting Example: Duplex – Cont.**

- The duplex mismatch is likely the cause of the problem.
- A mismatched manual speed and duplex configuration has caused this.
- Configure both sides for autonegotiation, clear the counters, and confirm that the negotiation results in full duplex.
- Perform a test by transferring a large file, which now should only take a few minutes.
- Verify on the switches that the FCS and collision counters do not increase.
- Backup the configuration and document the change.

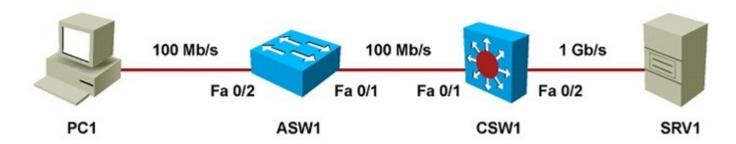

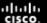

# Automatic medium-dependent interface crossover (Auto-MDIX)

- This feature automatically detects the required cable connection type (straight-through or crossover) for a connection.
- If one of the two sides of a connection supports auto-MDIX, a crossover or a straight-through Ethernet cable will work.
- This feature depends on the speed and duplex auto-negotiation feature being enabled.
- The default setting for auto-MDIX was changed from disabled to enabled with IOS Release 12.2(20)SE.
- This feature manually enabled using the mdix auto command.

```
CSW1(config) # interface FastEthernet 0/1
CSW1(config-if) # shutdown
CSW1(config-if) # speed auto
CSW1(config-if) # duplex auto
CSW1(config-if) # mdix auto
CSW1(config-if) # no shutdown
CSW1(config-if) # end
```

# Automatic medium-dependent interface crossover (Auto-MDIX) – Cont.

To verify the status of auto-MDIX, speed, and duplex for an interface you can use the **show interface transceiver properties** command.

```
CSW1# show interface FastEthernet 0/1 transceiver properties
Diagnostic Monitoring is not implemented
Name: Fa0/1
Administrative Speed: auto
Administrative Duplex: auto
Administrative Auto-MDIX: on
Administrative Power Inline: N/A
Operational Speed: 100
Operational Duplex: full
Operational Auto-MDIX: on
Media Type: 10/100BaseTX
```

### **Troubleshooting TCAM Problems**

- The decision-making logic of a switch has a significant impact on its performance.
- The logic consists of specialized high performance lookup memory, the ternary content-addressable memory (TCAM).
- The TCAM forwards frames at high speeds and utilizes full capacity of the switch backplane.
- If frames cannot be forwarded by the TCAM, they will be handed off (punted) to the CPU for processing.
- Because the CPU is also used to execute the control plane processes, it can only forward traffic at certain rate.
- If a large amount of traffic is punted to the CPU, the throughput for the traffic concerned will decrease.

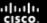

- Traffic might be punted or handled by the CPU for many reasons:
- Packets destined for any of the switch IP addresses.
   Examples of such packets include Telnet, SSH, or SNMP packets destined for one of the switch IP addresses.
- Multicasts and broadcasts from control plane protocols such as the STP or routing protocols.
- Packets that cannot be forwarded by the TCAM because a feature is not supported in hardware. (For example, GRE tunnel packets).
- Packets that cannot be forwarded in hardware because the TCAM could not hold the necessary information.

- The TCAM is divided into separate areas, each of which has limits.
- On the Catalyst 3560 and 3750 series switches, the allocation of TCAM space is based on a switch database manager (SDM) template.
- Templates other than the default can be selected to change the allocation of TCAM resources to better fit the role of the switch in the network.
- When the values in the Used column get close to the values in the Max column, there might be extra load on the CPU because of a failed allocation of TCAM resources.

| CSW1# show platform tcam utilization                                                    |                     |                      |  |
|-----------------------------------------------------------------------------------------|---------------------|----------------------|--|
| CAM Utilization for ASIC# 0                                                             | Max<br>Masks/Values | Used<br>Masks/Values |  |
| Unicast mac addresses:                                                                  | 784/6272            | 23/99                |  |
| IPv4 IGMP groups + multicast routes:                                                    | 144/1152            | 6/26                 |  |
| Pv4 unicast directly-connected routes:                                                  | 784/6272            | 23/99                |  |
| Pv4 unicast indirectly-connected routes:                                                | 272/2176            | 30/175               |  |
| Pv4 policy based routing aces:                                                          | 0/0                 | 30/175               |  |
| Pv4 qos aces:                                                                           | 768/768             | 260/260              |  |
| Pv4 security aces:                                                                      | 1024/1024           | 27/27                |  |
| Note: Allocation of TCAM entries per featur information is meant to provide an abstract | -                   | _                    |  |

- For some types of TCAM entries, it is possible to see whether any TCAM-allocation failures have occurred.
- The example output of the show platform ip unicast counts command shows if any TCAM-allocation failures were experienced for IP Version 4 prefixes.
- MAC attacks can fill up the CAM/TCAM, leading to performance degradation.

```
CSW1# show platform ip unicast counts
# of HL3U fibs 141
# of HL3U adjs 9
# of HL3U mpaths 2
# of HL3U covering-fibs 0
# of HL3U fibs with adj failures 0
Fibs of Prefix length 0, with TCAM fails: 0
Fibs of Prefix length 1, with TCAM fails: 0
Fibs of Prefix length 2, with TCAM fails: 0
Fibs of Prefix length 3, with TCAM fails: 0
Fibs of Prefix length 4, with TCAM fails: 0
Fibs of Prefix length 5, with TCAM fails: 0
Fibs of Prefix length 6, with TCAM fails: 0
Fibs of Prefix length 6, with TCAM fails: 0
Fibs of Prefix length 6, with TCAM fails: 0
Fibs of Prefix length 6, with TCAM fails: 0
```

- The show controllers cpu-interface command displays packet counts for packets that are forwarded to the CPU.
- If the retrieved packet counter in the sw forwarding row is rapidly increasing when you execute this command multiple times in a row, traffic is being switched in software by the CPU rather than in hardware by the TCAM.

|         |            | rs cpu-inte |         | Txhuflos | Rxbufloc  | Rxhufdrai |
|---------|------------|-------------|---------|----------|-----------|-----------|
|         |            |             |         |          |           |           |
| ASIC0   | 0          | 0           | 0       | 0        | 0         | 0         |
|         |            |             |         |          |           |           |
| cpu-que | eue-frames | retrieved   | dropped | invalid  | hol-block | stray     |
|         |            | 1           | 0       | 0        | 0         |           |
| rpc     |            | 1           | -       | 0        | 0         | 0         |
| stp     |            | 853663      | 0       | Ü        | Ü         | Ü         |
| ipc     |            | 0           | 0       | 0        | 0         | 0         |
| routing | protocol   | 1580429     | 0       | 0        | 0         | 0         |
| L2 prot | cocol      | 22004       | 0       | 0        | 0         | 0         |
| _       | console    |             | 0       | 0        | 0         | 0         |
|         |            | 1380174     | 0       | 0        | 0         | 0         |

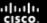

- TCAM problems can be alleviated by reducing the amount of information fed by the control plane into TCAM.
- For example, make use of route summarization, route filtering, and access list (prefix list) optimization.
- Generally, TCAM is not upgradeable, so either reduce the information that needs to be programmed into the TCAM or upgrade to a higher-level switch, which can handle more TCAM entries.
- The TCAM allocation is configurable on the 3560 and 3750 series of switches and is managed by the switch database manager (SDM).
- For more information, consult the SDM section of the configuration guide for the Catalyst 3560 or 3750 series.

# Control Plane: Troubleshooting High CPU Load on Switches

- The bulk of the traffic is switched in hardware by TCAM and CPU load is often low even when the switch is forwarding a large amount of traffic.
- Low- to mid-range routers use the same CPU for packet forwarding that is also used for control plane functions.
- An increase in the traffic volume handled by the router can result in a proportional increase in CPU load.
- The command to display the switch CPU load is show processes cpu (the same command used in routers).
- Because of the difference in implementation of packetswitching process in routers and switches, the conclusions drawn from the output of this command usually differ.

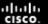

# Troubleshooting High Switch CPU Load – Cont.

- Of those, 18 percent of CPU were spent on interrupt processing, while only 5 percent was spent on the handling of control plane processes.
- A percentage between 0 percent and 10 percent is acceptable.
- When CPU time for interrupt mode is above 10 percent, investigate the cause.
- In general, an average CPU load of 50 percent and temporary bursts to 100 percent are not problematic.

```
CSW1#show processes cpu sorted
CPU utilization for five seconds: 23%/18%; one minute: 24%; five minutes: 17%
! 23%, 24%, and 17% indicate total CPU spent on processes and interrupts
  (packet switching). 18% indicates CPU spent on interrupts (packet switching)
     Runtime (ms)
                  Invoked
                                       5Sec
                                              1Min
                                                      5Min
PID
                               uSecs
                                                            TTY
                                                                 Process
170
          384912
                 1632941
                                 235
                                      0.47%
                                             0.35%
                                                    0.23%
                                                                 IP Input
63
            8462
                 5449551
                                      0.31%
                                             0.52%
                                                    0.33%
                                                                 HLFM address
lea
2.74
          101766
                 1410665
                                             0.07%
                                                    0.04%
                                  72.
                                      0.15%
                                                                 HSRP TPv4
                    21649
          156599
                                7233
                                      0.00%
                                             0.07%
                                                    0.05%
                                                                 Check heaps
<output omitted>
```

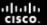

# Troubleshooting High Switch CPU Load – Cont.

- Processor intensive Cisco IOS commands:
  - show tech-support
  - debug
  - show running-configuration
  - copy running-config startup-config
  - write memory
- Routing protocol update processing:
  - A Layer 3 switch participating in a routing protocol might experience peaks in CPU usage when many routing updates are received.

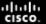

# Troubleshooting High Switch CPU Load – Cont.

- SNMP polling:
  - During SNMP discoveries or other bulk transfers of SNMP information by a network management system, the CPU can temporarily peak to 100 percent.
  - If the SNMP process is constantly utilizing a high percentage of the available CPU cycles on a switch, investigate the settings on the network management station that is polling the device.
  - The device might be polled too often, it might be polled for too much information, or both.

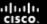

# Troubleshooting High Switch CPU Load – Cont.

- In the example, the IP Input process is responsible for most of the CPU load.
- The IP Input process is responsible for all IP traffic that is not handled by TCAM or forwarded in interrupt mode. (for example, ICMP messages)

| CSW1                                                                                                    | # show proces | ses cpu so | orted 5r | nin     |          |          |        |              |
|----------------------------------------------------------------------------------------------------|---------------|------------|----------|---------|----------|----------|--------|--------------|
| CPU                                                                                                    | utilization f | or five se | econds:  | 32%/4%; | one minu | te: 32%; | five r | minutes: 26% |
| PID                                                                                                    | Runtime(ms)   | Invoked    | uSecs    | 5Sec    | 1Min     | 5Min     | TTY    | Process      |
| 170                                                                                                    | 492557        | 1723695    | 285      | 22.52%  | 20.57%   | 15.49%   | 0      | IP Input     |
| 95                                                                                                    | 7809          | 693        | 11268    | 0.00%   | 0.00%    | 0.41%    | 0      | Exec         |
| 274                                                                                                    | 101766        | 1410665    | 72       | 0.15%   | 0.15%    | 0.09%    | 0      | HSRP IPv4    |
| 4                                                                                                    | 158998        | 21932      | 7249     | 0.00%   | 0.06%    | 0.05%    | 0      | Check heaps  |
| <out< td=""><td>:put omitted&gt;</td><td></td><td></td><td></td><td></td><td></td><td></td><td></td></out<> | :put omitted> |            |          |         |          |          |        |              |

#### **DHCP** Issues

- The limit rate command on the G0/1 will limit the number of DHCP messages that an interface can receive per second, and can have an impact on switch performance if set incorrectly.
- This issue is related to misconfiguration, and even though the network is to blame in terms of the apparent source of the issue, the actual problem may be related to poor planning and baselining of the network and improper tuning of a feature such as DHCP snooping.

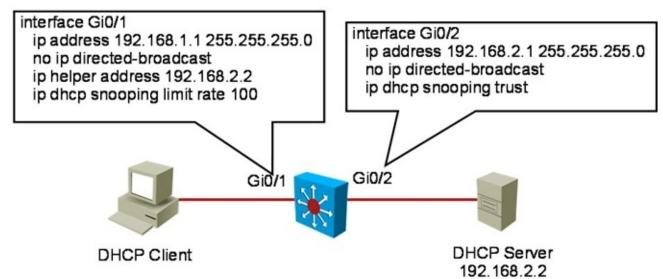

#### **DHCP** Issues – Cont.

- In the case of malicious attacks, many exploit tools are readily available and are easy to use.
- DHCP starvation can be purely a denial-of-service (DoS)
  mechanism or can be used in conjunction with a malicious rogue
  server attack to redirect traffic to a malicious computer ready to
  intercept traffic.
- This method performs DoS attacks using DHCP leases.
- Gobbler looks at the entire DHCP pool and tries to lease all the DHCP addresses available in the DHCP scope.
- Several security controls, such as port security, DHCP snooping, and DHCP rate limits, are available to mitigate this type of attack.
- You must consider security vulnerabilities and threats when isolating the problem from a troubleshooting perspective.

# **Spanning-Tree Issues**

- An ill-behaving instance of STP might slow down the network and the switch.
- The impact is that the switch might drop its BPDUs, and as a result go into Listening state.
- STP issues can also cause topology loops. If one or more switches no longer receive or process BPDUs, they will not be able to discover the network topology.
- Without knowledge of the correct topology, the switch cannot block the loops. Therefore, the flooded traffic will circulate over the looped topology, consume bandwidth, and result in high CPU utilization.

# **Spanning-Tree Issues**

- Other STP situations include issues related to capacity planning.
- Per-VLAN Spanning Tree Plus (PVST+) creates an instance of the protocol for each VLAN. When many VLANs exist, each additional instance represents a burden.
- The CPU time utilized by STP varies depending on the number of spanning-tree instances and the number of active interfaces. The more instances and the more active interfaces, the greater the CPU utilization.

### **Spanning-Tree Issues – Cont.**

- In the figure, there is a root for VLANs 10, 30, and 50; and one for VLANs 20, 40, and 60.
- If only one root is selected, there will be only one blocked port for all VLANs, preventing a more balanced utilization of all links.
- By having poor control over the selection of root bridges, you could be causing severe traffic performance problems.
- For example, if an access switch is selected as the root, a highbandwidth link between switches might go into Blocking state, or the simple access switch might become a transit point and be flooded and overwhelmed.

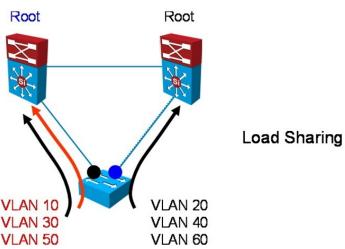

#### **HSRP** Issues

- Because of the nature of HSRP, specific network problems can lead to HSRP instability and to performance degradation.
- Common HSRP-specific issues include:
  - Duplicate HSRP standby IP addresses: This problem typically occurs when both switches in the HSRP group go into the active state. A variety of problems can cause this behavior, including momentary STP loops, EtherChannel configuration issues, or duplicated frames.
  - Constant HSRP state changes: These changes cause network performance problems, application timeouts, and connectivity disruption. Poor selection of HSRP timers, such as hello and hold time, in the presence of flapping links or hardware issues, can cause the state changes.
  - Missing HSRP peers: If an HSRP peer is missing, the fault tolerance offered by HSRP is at stake. The peer may only appear as missing because of network problems.
  - Switch error messages that relate to HSRP: These messages might indicate issues such as duplicate addresses that need to be addressed.

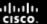

# Switch Performance Troubleshooting Issue 1: Speed and Duplex Settings

- A user is complaining about speed when downloading large files from a file server.
- The problem occurred after a maintenance window over the weekend.
- Although the user can access the file server, the speed when downloading large files is unacceptable.

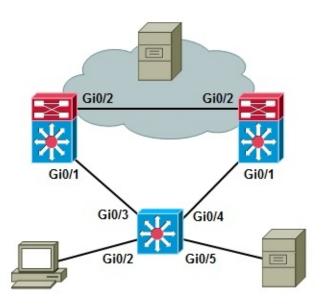

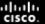

- In this case, we have a simple scenario with one switch one PC and one file server.
- If there is degradation of performance, it has to be occurring between the PC and the switch, within the switch, or between the switch and the file server.
- No other users are complaining about download speed which should lead you to believe that this problem is between the PC and the switch.

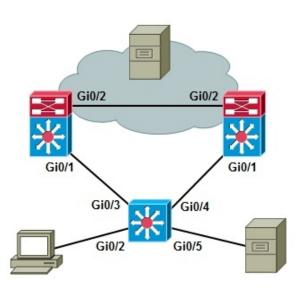

- The PC and the file server are in the same VLAN making it unlikely that the issue stems from the switch itself, therefore, switching should be very fast.
- Confirm the PC and file server connection to the switch using the show interfaces command.
- The output confirms that the interfaces connecting to the PC and the file server are up and line protocol is up.

```
GigabitEthernet0/2 is up, line protocol is up (connected)
Hardware is Gigabit Ethernet, address is 0023.5d08.5682 (bia 0023.5d08.5682)
Description: to new PC
<output omitted>

GigabitEthernet0/5 is up, line protocol is up (connected)
Hardware is Gigabit Ethernet, address is 0023.5d08.5685 (bia 0023.5d08.5685)
Description: to file server
<output omitted>
```

- Use the show controller utilization command to check the bandwidth utilization on the ports connecting to the client (port G0/2) and the server (port G0/5).
- This can help verify that you have a performance issue as shown in the example output.
- The large discrepancy in the receive and transmit utilization on the user port is due to the fact that the traffic is mostly file downloads. The user is receiving much more than he is sending.

# Switch# show controller g0/2 utilization Receive Bandwidth Percentage Utilization : 2 Transmit Bandwidth Percentage Utilization : 76

#### Switch# show controller g0/5 utilization

Receive Bandwidth Percentage Utilization : 0
Transmit Bandwidth Percentage Utilization : 0

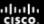

- First, clear the counters for the user interface (Gi0/2).
- While the download runs issue the show interface accounting.
- The output in the example shows some STP packets, CDP packets, and others.
- There is not a lot of activity, so you do not expect a loop or spanning-tree issue.

| Switch# clear counters g0/2 Clear "show interface" counters Switch# |           | interface | [confirm] |                  |
|---------------------------------------------------------------------|-----------|-----------|-----------|------------------|
| Switch# show interface g0/2 GigabitEthernet0/2 to new F             |           |           |           |                  |
|                                                                     | Pkts In C | hars In   |           | Chars Out<br>360 |
| Spanning Tree                                                       | 0         | 0         | 32        | 1920             |
| CDP                                                                 | 0         | 0         | 1         | 397              |

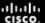

- Next, use the show interface g0/2 stats command as shown in the example.
- Use the show interface counters errors command to check interface error counters.
- These indicate that the switch tried to transmit frames to the PC, but collisions occurred.

```
Switch# show interface g0/2 stats
GigabitEthernet0/2
         Switching path Pkts In Chars In Pkts Out
                                                         Chars Out
               Processor
                                                    156
                                                             11332
             Route cache
                                                             11332
                   Total
                                                    156
Switch# show int g0/2 counters errors
        Align-Err
                             Xmit-Err
                                                                OutDiscards
Port
                    FCS-Err
                                           Rcv-Err
                                                     UnderSize
Gi0/2
                                                                       3495
                                     ()
      Single-Col
                  Multi-Col Late-Col Excess-Col Carri-Sen Runts
Port
          126243
Gi0/2
                      37823
```

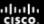

- The PCs are new enough to support full duplex, so there should not be any collisions.
- Verify the switch interface for parameters such as speed and duplex setting.
- This could be a configuration mistake or due to autonegotiation with the PC.

```
Switch# show interface g0/2 | include duplex Half-duplex, 10Mb/s, media type is 10/100/1000BaseTX Switch#
```

- The running configuration for the switch interface shows that it is manually configured.
- PCs were moved over the weekend. Perhaps the device that was once connected to this port required half duplex and 10 Mbps.
- Reconfigure the interface to auto speed and auto duplex settings and confirm with the user that this has resolved the issue.

```
Switch# show run interface g0/2
Building configuration...

Current configuration: 166 bytes
!
interface GigabitEthernet0/2
description to new PC
switchport access vlan 50
switchport mode access
speed 10
duplex half
mls qos trust cos
no mdix auto
end
```

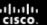

# Switch Performance Troubleshooting Issue 2: Excessive Broadcasts

- A user reports that sometimes he cannot connect to the network at all and his PC will not even get an IP address.
- The issue seems to have started a few days ago and is does not consistently occur all day.
- Several other users have also reported the issue and they all connect to the same switch.
- The most logical approach is "follow the path."

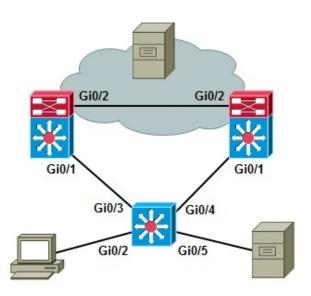

- Start troubleshooting at port Gi0/2 where the PC is connected, by checking the speed and duplex setting and controller utilization. The results are shown in the example.
- The show controllers g0/2 utilization command displays a near 0 port utilization.
- Verify that the PC is actually connected with the show interfaces command reveals that the interface is up and line protocol is up, and the statistics seem normal

```
Switch# show interface g0/2 | inc duplex
Full-duplex, 1000Mb/s, media type is 10/100/1000BaseTX

Switch# show controllers g0/2 utilization
Receive Bandwidth Percentage utilization : 0

Transmit Bandwidth Percentage utilization : 0

Switch# show interface g0/2

GigabitEthernet0/2 is up, line protocol is up (connected)
Hardware is Gigabit Ethernet, address is 0023.5d08.5682 (bia 0023.5d08.5682)
Description: to new PC
MTU 1504 bytes, BW 1000000 Kbit, DLY 10 usec,
reliability 255/255, txload 4/255, rxload 1/255

<output omitted>
```

The **show processes cpu** command reveals that the switch CPU load is excessive at 98% over 5 seconds, 94% over 1 minute and 92% over 5 minutes.

| Swit                                                                                                    | ch# show proc | esses cpu  |          |                  |        |          |         |                  |
|----------------------------------------------------------------------------------------------------|---------------|------------|----------|------------------|--------|----------|---------|------------------|
| CPU                                                                                                    | utilization f | or five se | conds: 9 | 98%/18% <b>;</b> | one mi | inute: 9 | 4%; fiv | e minutes 92%    |
| PID                                                                                                    | Runtime(ms)   | Invoked    | usecs    | 5Sec             | 1Min   | 5Min     | TTY     | Process          |
| 1                                                                                                    | 0             | 15         | 0        | 0.00%            | 0.00%  | 0.00%    | 0       | Chunk Manager    |
| 2                                                                                                    | 24            | 1517       | 15       | 0.00%            | 0.00%  | 0.00%    | 0       | Load Meter       |
| 3                                                                                                    | 0             | 1          | 0        | 0.00%            | 0.00%  | 0.00%    | 0       | CEF RP IPC Backg |
| 4                                                                                                    | 16496         | 1206       | 13678    | 0.00%            | 0.00%  | 0.00%    | 0       | Check heaps      |
| 5                                                                                                    | 0             | 1          | 0        | 0.00%            | 0.00%  | 0.00%    | 0       | Pool Manager     |
| 6                                                                                                    | 0             | 2          | 0        | 0.00%            | 0.00%  | 0.00%    | 0       | Timers           |
| 7                                                                                                    | 0             | 1          | 0        | 0.00%            | 0.00%  | 0.00%    | 0       | Image Licensing  |
| 8                                                                                                    | 0             | 2          | 0        | 0.00%            | 0.00%  | 0.00%    | 0       | License Client N |
| 9                                                                                                    | 2293          | 26         | 115115   | 0.00%            | 0.00%  | 0.00%    | 0       | Licensing Auto U |
| 10                                                                                                    | 0             | 1          | 0        | 0.00%            | 0.00%  | 0.00%    | 0       | Crash writer     |
| 11                                                                                                    | 3330507       | 521208     | 6389     | 44.08%           | 37.34% | 33.94%   | 0       | ARP Input        |
| 12                                                                                                    | 0             | 1          | 0        | 0.00%            | 0.00%  | 0.00%    | 0       | CEF MIB API      |
| 13                                                                                                    | 0             | 1          | 0        | 0.00%            | 0.00%  | 0.00%    | 0       | AAA_SERVER_DEADT |
| 14                                                                                                    | 0             | 2          | 0        | 0.00%            | 0.00%  | 0.00%    | 0       | AAA high-capacit |
| <out< td=""><td>put omitted&gt;</td><td></td><td></td><td></td><td></td><td></td><td></td><td></td></out<> | put omitted>  |            |          |                  |        |          |         |                  |
|                                                                                                    |               |            |          |                  |        |          |         |                  |

The **show processes cpu sorted** command classifies the processes by task and CPU consumption and reveals that ARP is consuming nearly half of the resources on this switch.

| Swit                                                                                                    | ch# show proces | ses cpu so | orted    |         |         |          |       |                 |
|----------------------------------------------------------------------------------------------------|-----------------|------------|----------|---------|---------|----------|-------|-----------------|
| CPU                                                                                                    | utilization for | five seco  | onds: 94 | 1%/19%; | one mir | nute: 97 | %; fi | ve minutes: 94% |
| PID                                                                                                    | Runtime(ms)     | Invoked    | usecs    | 5Sec    | 1Min    | 5Min     | TTY   | Process         |
| 11                                                                                                    | 3384474         | 529325     | 6393     | 42.97%  | 41.59%  | 36.35%   | 0     | ARP Input       |
| 178                                                                                                    | 2260178         | 569064     | 2971     | 15.01%  | 17.25%  | 21.34%   | 0     | IP Input        |
| 205                                                                                                    | 31442           | 26263      | 1197     | 5.43%   | 6.31%   | 4.38%    | 0     | DHCPD Receive   |
| 124                                                                                                    | 341457          | 215879     | 1581     | 2.71%   | 3.02%   | 2.91%    | 0     | Hulc LED Proce  |
| 89                                                                                                    | 289092          | 180034     | 1605     | 2.55%   | 2.77%   | 2.70%    | 0     | hpm main proce  |
| 92                                                                                                    | 80558           | 7535       | 10691    | 0.63%   | 0.79%   | 0.83%    | 0     | hpm counter pr  |
| 183                                                                                                    | 1872            | 1379       | 1357     | 0.15%   | 0.08%   | 0.03%    | 1     | virtual Exec    |
| 31                                                                                                    | 2004            | 4898       | 409      | 0.15%   | 0.02%   | 0.00%    | 0     | Net Background  |
| 184                                                                                                    | 5004            | 19263      | 259      | 0.15%   | 0.04%   | 0.02%    | 0     | Spanning Tree   |
| 132                                                                                                    | 19307           | 1549       | 12464    | 0.15%   | 0.17%   | 0.16%    | 0     | HQM Stack Proc  |
| 72                                                                                                    | 26070           | 209264     | 124      | 0.15%   | 0.13%   | 0.15%    | 0     | HLFM address l  |
| 56                                                                                                    | 31258           | 115660     | 270      | 0.15%   | 0.29%   | 0.27%    | 0     | RedEarth Tx Ma  |
| 112                                                                                                    | 6672            | 37587      | 177      | 0.15%   | 0.07%   | 0.04%    | 0     | Hulc Storm Con  |
| 13                                                                                                    | 0               | 1          | 0        | 0.00%   | 0.00%   | 0.00%    | 0     | AAA_SERVER_DEA  |
| 15                                                                                                    | 0               | 1          | 0        | 0.00%   | 0.00%   | 0.00%    | 0     | Policy Manager  |
| 14                                                                                                    | 0               | 2          | 0        | 0.00%   | 0.00%   | 0.00%    | 0     | AAA high-capac  |
| <out;< td=""><td>out omitted&gt;</td><td></td><td></td><td></td><td></td><td></td><td></td><td></td></out;<> | out omitted>    |            |          |         |         |          |       |                 |

The **show interfaces accounting** command reveals that VLAN 10 is the where the excessive ARP packets are occurring. The **show vlan** command reveals that Gi 0/2, 9, 11, 12, 13 and 22 are in VLAN 10.

| Switch# show | interfaces ac | counting |            |          |           |
|--------------|---------------|----------|------------|----------|-----------|
| vlan1        |               |          |            |          |           |
|              | Protocol      | Pkts In  | Chars In   | Pkts Out | Chars Out |
|              | IP            | 35       | 4038       | 2        | 684       |
|              | ARP           | 13       | 780        | 15       | 900       |
| vlan6        |               |          |            |          |           |
|              | Protocol      | Pkts In  | Chars In   | Pkts Out | Chars Out |
|              | ARP           | 0        | 0          | 14       | 840       |
| vlan8        |               |          |            |          |           |
|              | Protocol      | Pkts In  | Chars In   | Pkts Out | Chars Out |
|              | ARP           | 0        | 0          | 14       | 840       |
| vlan10       |               |          |            |          |           |
|              | Protocol      | Pkts In  | Chars In   | Pkts Out | Chars Out |
|              | IP            | 16705943 | 1727686324 | 77739    | 26586738  |
|              | ARP           | 10594397 | 635663820  | 484      | 29040     |
| Vlan12       |               |          |            |          |           |
|              | Protocol      | Pkts In  | Chars In   | Pkts Out | Chars Out |
|              | ARP           | 0        | 0          | 14       | 840       |

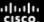

- To find out which of these ports is the source of the excessive ARP packets, use the show interfaces interface controller include broadcasts command.
- The results shown point to the g0/11 and g0/13 ports, to which the wireless access points (WAPs) are connected.
- These are the broadcasts from the wireless clients, and because the WAPs act like hubs and forward all their client broadcasts to the switch.

```
Switch#show interfaces g0/2 controller | inc broadcast
Received 236 broadcasts (28 multicasts)

Switch#show interfaces g0/9 controller | inc broadcast
Received 0 broadcasts (0 multicasts)

Switch#show interfaces g0/11 controller | inc broadcast
Received 2829685 broadcasts (2638882 multicasts)

Switch#show interfaces g0/13 controller | inc broadcast
Received 41685559 broadcasts (145888 multicasts)

Switch#show interfaces g0/22 controller | inc broadcast
Received 0 broadcasts (0 multicasts)
```

- To reduce the impact of the wireless broadcast on the wired network, you can limit the amount of broadcasts the switch accepts from those ports.
- Use the storm-control command on g0/11 and g0/13 interfaces to limit broadcasts, because ARP requests are broadcasts, to 3 packets per second.

```
Switch# conf t
Enter configuration commands, one per line. End with CNTL/Z.
Switch(config)# interface g0/11
Switch(config-if)# storm-control broadcast level pps 3
Switch(config-if)# interface g0/13
Switch(config-if)# storm-control broadcast level pps 3
Switch(config-if)# end
```

Next, observe the positive results in the output of the **show processes cpu sorted** command and confirm with the users that they are no longer experiencing problems.

| Switc | h# show proces | ss cpu sor | ted    |        |       |       |     |                |
|-------|----------------|------------|--------|--------|-------|-------|-----|----------------|
| PID   | Runtime(ms)    | Invoked    | usecs  | 5Sec   | 1Min  | 5Min  | TTY | Process        |
| 11    | 3770480        | 607472     | 6206   | 11.50% | 3.65% | 4.94% | 0   | ARP Input      |
| 4     | 19773          | 1472       | 13432  | 0.31%  | 0.11% | 0.11% | 0   | Check heaps    |
| 44    | 7650           | 9228       | 828    | 0.15%  | 0.11% | 0.13% | 0   | PI MATM Aging  |
| .83   | 2559           | 2062       | 1241   | 0.15%  | 0.03% | 0.00% | 1   | Virtual Exec   |
| 214   | 9467           | 20611      | 459    | 0.15%  | 0.01% | 0.00% | 0   | Marvell wk-a P |
| 92    | 91428          | 9224       | 9911   | 0.15%  | 0.23% | 0.30% | 0   | hpm counter pr |
| 89    | 316788         | 218111     | 1452   | 0.15%  | 0.24% | 0.39% | 0   | hpm main proce |
| 7     | 0              | 1          | 0      | 0.00%  | 0.00% | 0.00% | 0   | Image Licensin |
| 6     | 0              | 2          | 0      | 0.00%  | 0.00% | 0.00% | 0   | Timers         |
| 5     | 0              | 1          | 0      | 0.00%  | 0.00% | 0.00% | 0   | Pool Manager   |
| 8     | 0              | 2          | 0      | 0.00%  | 0.00% | 0.00% | 0   | License Client |
| 9     | 3714           | 32         | 116062 | 0.00%  | 0.01% | 0.00% | 0   | Licensing Auto |
| 13    | 0              | 1          | 0      | 0.00%  | 0.00% | 0.00% | 0   | AAA_SERVER_DEA |
| 10    | 0              | 1          | 0      | 0.00%  | 0.00% | 0.00% | 0   | Crash writer   |
| 2     | 24             | 1878       | 12     | 0.00%  | 0.00% | 0.00% | 0   | Load Meter     |
| 16    | 9              | 5          | 1800   | 0.00%  | 0.00% | 0.00% | 0   | Entity MIB API |
| outp  | ut omitted>    |            |        |        |       |       |     |                |

Troubleshooting
Performance
Issues on
Routers

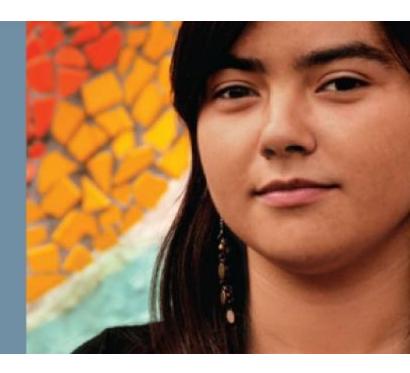

# Troubleshooting High Router CPU Load

- The CPU on a router can become too busy when there are too many packets to forward or excessive management and control plane processes.
- In some cases, high CPU utilization is normal and does not cause network problems. Utilization may be high for short periods due to a burst of network management requests or expected peaks of network traffic.
- If CPU utilization is consistently very high and packet forwarding or process performance on the router performance degrades, it is usually considered to be a problem and needs to be investigated.
- When the router CPU is too busy to forward all packets as they arrive, the router may start to buffer packets, increasing latency, or even drop packets.

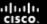

# Troubleshooting High Router CPU Load – Cont.

- Common symptoms of a router CPU that is too busy is that the router fails to respond to certain service requests.
- In those situations, the router might exhibit the following behaviors:
  - Slow response to Telnet requests or to the commands that are issued in active Telnet sessions
  - Slow response to commands issued on the console
  - High latency on ping responses or too many ping timeouts
  - Failure to send routing protocol packets to other routers

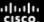

# **High Router CPU Load: ARP Input**

- The ARP Input process causes high CPU loads if the router originates excessive ARP requests.
- This can happen if an IP route has been configured pointing to a broadcast interface and causes the router to generate an ARP request for each IP address that is not reachable through a more specific route.
- A high number of incomplete ARP entries in the ARP table can indicate this type of traffic, as shown in the example.

| Router# sh | now arp       |           |                |      |                 |
|------------|---------------|-----------|----------------|------|-----------------|
| Protocol   | Address       | Age (min) | Hardware Addr  | Type | Interface       |
| Internet   | 10.10.10.1    | _         | 0013.1918.caae | ARPA | FastEthernet0/0 |
| Internet   | 10.16.243.249 | 0         | Incomplete     | ARPA |                 |
| Internet   | 10.16.243.250 | 0         | Incomplete     | ARPA |                 |
| Internet   | 10.16.243.251 | 0         | Incomplete     | ARPA |                 |
| Internet   | 10.16.243.252 | 0         | Incomplete     | ARPA |                 |
| Internet   | 10.16.243.253 | 0         | Incomplete     | ARPA |                 |
| Internet   | 10.16.243.254 | 0         | Incomplete     | ARPA |                 |

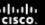

# High Router CPU Load: Net Background, IP Background and TCP Timer processes

#### Net Background:

- The Net Background process runs when a buffer is required but is not available to a process or an interface.
- Net Background also manages the memory used by each process and cleans up freedup memory.

#### IP Background:

- This process is responsible for:
  - Encapsulation type changes on an interface
  - Move of an interface to a new state (up or down)
  - Change of IP address on an interface.
  - Modifying the routing table based on status of the interfaces
  - Notifies all routing protocols of the status change of each IP interface

#### TCP Timer:

- The TCP Timer process is responsible for TCP sessions running on the router.
- The uses of a lot of CPU resources by this process indicates too many TCP connections (such as BGP peers).

# **High Router CPU Load: TCP Timer – Cont.**

The **show** tcp statistics command displays detailed TCP information.

```
Router# show tcp statistics
Rcvd: 22771 Total, 152 no port
      O checksum error, O bad offset, O too short
      4661 packets (357163 bytes) in sequence
      7 dup packets (860 bytes)
      0 partially dup packets (0 bytes)
      0 out-of-order packets (0 bytes)
      O packets (O bytes) with data after window
      O packets after close
      0 window probe packets, 0 window update packets
      4 dup ack packets, 0 ack packets with unsend data
      4228 ack packets (383828 bytes)
Sent: 22490 Total, 0 urgent packets
      16278 control packets (including 17 retransmitted)
      5058 data packets (383831 bytes)
      7 data packets (630 bytes) retransmitted
      O data packets (O bytes) fastretransmitted
      1146 ack only packets (818 delayed)
      0 window probe packets, 1 window update packets
8 Connections initiated, 82 connections accepted, 65 connections established
32046 Connections closed (including 27 dropped, 15979 embryonic dropped)
24 total rxmt timeout, 0 connections dropped in rxmt timeout
O Keepalive timeout, O keepalive probe, O Connections dropped in keepalive
```

### **High Router CPU Load – Cont.**

- In the output shown in the example, the CPU utilization for the last 5 seconds was 72%.
- Out of this total of 72%, 23% of the CPU time was spent in interrupt mode (switching packets)
- Use the show processes cpu history command to see the CPU utilization for the last 60 seconds, 60 minutes, and 72 hours in an ASCII graphical view.

| JPU                                                                                                    | utilization i | or live seco | onas: /2%/ | 23%; one | e minute | 2: /48; | ilve | minutes: 71%     |
|----------------------------------------------------------------------------------------------------|---------------|--------------|------------|----------|----------|---------|------|------------------|
| PID                                                                                                    | Runtime(ms)   | Invoked      | uSecs      | 5Sec     | 1Min     | 5Min    | TTY  | Process          |
| 62                                                                                                    | 3218415936    | 162259897    | 8149       | 65.08%   | 72.01%   | 68.00%  | 0    | IP Input         |
| 183                                                                                                    | 47280         | 35989616     | 1          | 0.16%    | 0.08%    | 0.08%   | 0    | RADIUS           |
| 47                                                                                                    | 432           | 223          | 2385       | 0.24%    | 0.03%    | 0.06%   | 0    | SSH Process      |
| 2                                                                                                    | 9864          | 232359       | 42         | 0.08%    | 0.00%    | 0.00%   | 0    | Load Meter       |
| 61                                                                                                    | 6752          | 139374       | 48         | 0.08%    | 0.00%    | 0.00%   | 0    | CDP Protocol     |
| 33                                                                                                    | 14736         | 1161808      | 12         | 0.08%    | 0.01%    | 0.00%   | 0    | Per-Second Jobs  |
| 73                                                                                                    | 12200         | 4538259      | 2          | 0.08%    | 0.01%    | 0.00%   | 0    | SSS Feature Time |
| <out< td=""><td>put omitted&gt;</td><td></td><td></td><td></td><td></td><td></td><td></td><td></td></out<> | put omitted>  |              |            |          |          |         |      |                  |

### **Troubleshooting Switching Paths**

Different router platforms have different switching behavior.

The task of packet forwarding (data plane) consists of two steps:

- Step 1. Making a routing decision (based on):
  - Network topology information and configured policies
  - Information about network destinations, gathered by a routing protocol
  - Possible restrictions (access lists or policy-based routing (PBR)
- Step 2. Switching the packet:
  - Not to be confused with Layer 2 switching
  - Involves moving a packet from an input buffer to an output buffer
  - Rewriting the data link layer header of the frame
  - Forwards the packet to the next hop toward the final destination.

# **Troubleshooting Switching Paths – Cont.**

- The example shows sample output from the show ip interface command after disabling the default Cisco Express Forwarding packet switching mode using the no ip cef command.
- In the output, it can be seen that fast switching is enabled for all packets (except for packets that are sent back to the same interface that they came in on), but CEF switching is disabled.

```
Router# show ip interface Gi0/0

GigabitEthernet0/0 is up, line protocol is up

<output omitted>

IP fast switching is enabled

IP fast switching on the same interface is disabled

IP Flow switching is disabled

IP CEF switching is disabled

IP Fast switching turbo vector

IP multicast fast switching is enabled

IP multicast distributed fast switching is disabled

IP route-cache flags are Fast

<output omitted>
```

# **Troubleshooting Switching Paths – Cont.**

- If you turn fast switching off too, using the command no ip route-cache, and repeat the show ip interface command, the output will look similar to the one shown in this example.
- Multicast fast switching is still enabled. This is because IP multicast routing is configured separate from IP unicast routing.
- The no ip route-cache command only applies to unicast packets.
- To disable fast switching for multicast packets use the no ip mroute command.

```
Router# show ip interface Gi0/0
GigabitEthernet0/0 is up, line protocol is up
<output omitted>
IP fast switching is disabled
IP fast switching on the same interface is disabled
IP Flow switching is disabled
IP CEF switching is disabled
IP Fast switching turbo vector
IP multicast fast switching is enabled
IP multicast distributed fast switching is disabled
IP route-cache flags are Fast
<output omitted>
```

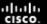

# **Troubleshooting Switching Paths – Cont.**

- The **show ip cache** command displays the content of the fast switching cache as shown in the example.
- If fast switching is disabled on a particular interface, then this cache will not have any network entries for that interface.
- The route cache is periodically cleared to remove stale entries and make room for new entries.
- The output shows that the fast switching cache is initialized with information for different network prefixes and outgoing interfaces.

```
Router# show ip cache
IP routing cache 4 entries, 784 bytes
   5 adds, 1 invalidates, 0 refcounts
Minimum invalidation interval 2 seconds, maximum interval 5 seconds,
  quiet interval 3 seconds, threshold 0 requests
Invalidation rate 0 in last second, 0 in last 3 seconds
Last full cache invalidation occurred 00:11:31 ago
Prefix/Length
                 Age
                            Interface
                                               Next Hop
10.1.1.1/32
                 00:07:20 FastEthernet0/0
                                               10.1.1.1
10.2.1.1/32
                 00:04:18 FastEthernet0/1
                                               10.2.1.1
10.10.1.0/24
                           FastEthernet0/0
                 00:01:06
                                               10.1.1.1
10.11.1.0/24
                 00:01:20 FastEthernet0/1
                                               10.2.1.1
```

## **Troubleshooting CEF**

- CEF builds two main data structures: the FIB and the adjacency table.
- When troubleshooting CEF check both tables and correlate entries between them.
  - Is Cisco Expresss Forwarding enabled globally and per interface?
  - Is there a FIB entry for a given network destination?
  - Is there a next-hop associated with this entry?
  - Is there an adjacency entry for this next-hop?

```
Router# show ip interface GigabitEthernet 0/0
GigabitEthernet0/0 is up, line protocol is up
<output omitted>
IP fast switching is enabled
IP fast switching on the same interface is disabled
IP Flow switching is disabled
IP CEF switching is disabled
IP Fast switching turbo vector
IP multicast fast switching is enabled
IP multicast distributed fast switching is disabled
IP route-cache flags are Fast
<output omitted>
```

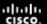

- If CEF is enabled, output similar to that shown will be displayed using the show ip cef command.
- All directly connected networks in the output are marked as "attached" in the "next-hop" field.
- Network prefixes that are local to the router are marked as "receive".
- The command does not display the interfaces on which CEF is explicitly disabled.
- This router uses output interface Gi0/0 and next-hop 10.14.14.19 to reach 0.0.0.0/0 (the default route).

```
Router# show ip cef
Prefix
                        Next Hop
                                                      Interface
0.0.0.0/0
                                                      GigabitEthernet0/0
                        10.14.14.19
0.0.0.0/32
                        receive
10.14.14.0/24
                                                      GigabitEthernet0/0
                        attached
10.14.14.0/32
                        receive
<output omitted>
10.14.14.252/32
                        receive
224.0.0.0/4
                        drop
224.0.0.0/24
                        receive
255.255.255.255/32
                        receive
```

```
Router# show ip cef adjacency GigabitEthernet0/0 10.14.14.19 detail
IP CEF with switching (Table Version 24), flags=0x0
  23 routes, 0 reresolve, 0 unresolved (0 old, 0 new), peak 0
  2 instant recursive resolutions, 0 used background process
  28 leaves, 22 nodes, 26516 bytes, 79 inserts, 51 invalidations
  O load sharing elements, O bytes, O references
  universal per-destination load sharing algorithm, id 56F4BAB5
  4(1) CEF resets, 2 revisions of existing leaves
  Resolution Timer: Exponential (currently 1s, peak 1s)
  1 in-place/0 aborted modifications
  refcounts: 6223 leaf, 6144 node
  Table epoch: 0 (23 entries at this epoch)
Adjacency Table has 13 adjacencies
0.0.0.0/0, version 22, epoch 0, cached adjacency 10.14.14.19
0 packets, 0 bytes
  via 10.14.14.19, 0 dependencies, recursive
    next hop 10.14.14.19, GigabitEthernet0/0 via 10.14.14.19/32
    valid cached adjacency
10.14.14.19/32, version 11, epoch 0, cached adjacency 10.14.14.19
0 packets, 0 bytes
  via 10.14.14.19, GigabitEthernet0/0, 1 dependency
    next hop 10.14.14.19, GigabitEthernet0/0
    valid cached adjacency
```

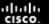

- To see the adjacency table entries for this next hop, use the show adjacency command.
- The output shows the full Layer 2 frame header associated with this next hop, which has been built through ARP.
- The Layer 2 MAC address for this next-hop IP address can also be checked in the ARP cache using the show ip arp command for the specific 10.14.14.19 address.

```
Router# show adjacency GigabitEthernet 0/0 detail | begin 10.14.14.19
Protocol Interface
                                  Address
        GigabitEthernet0/0
                                  10.14.14.9(5)
ΙP
                                  0 packets, 0 bytes
                                   001200A2BC41001BD5F9E7C00800
                                             03:19:39
                                   ARP
                                  Epoch: 0
Router# show ip arp 10.14.14.19
Protocol Address
                                 Hardware Addr
                                                 Type Interface
                      Age (min)
Internet 10.14.14.19
                                 0012.009a.0c42 ARPA
                                                       GigabitEthernet0/0
```

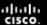

- The CPU might process some packets, even if CEF is enabled.
- This can happen due to an incomplete adjacency table or when processing packets that need special handling by the main processor.
- You can gather information about the packets that are not switched with CEF by using the show cef not-cefswitched command.

```
Router# show cef not-cef-switched

CEF Packets passed on to next switching layer

Slot No_adj No_encap Unsupp'ted Redirect Receive Options Access Frag

RP 424260 0 5227416 67416 2746773 9 15620 0
```

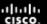

## IOS Tools to Analyze Packet Forwarding

- This step-by-step CEF troubleshooting example is based on the network topology shown in the figure.
- The actual routers used for command outputs in this example do not have any problems.

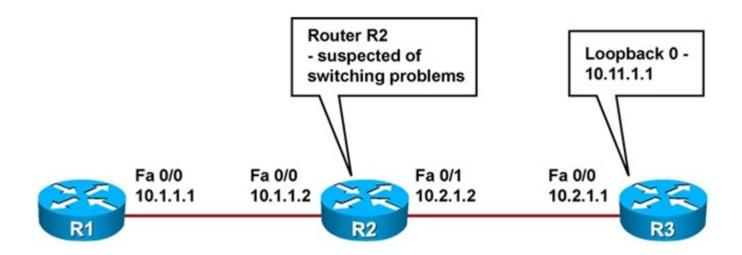

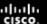

- Use the traceroute utility to identify the problematic router along the path.
- Although the output seems normal, suppose that the traceroute command would have shown a much higher delay or packet loss on router R2 compared to router R3.
- Such symptoms can lead you to suspect problems in router R2.

```
R1# traceroute 10.11.1.1
Type escape sequence to abort.
Tracing the route to 10.11.1.1
1 10.1.1.2 72 msec 56 msec 64 msec 2 10.2.1.1 76 msec 104 msec *
```

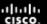

- Check the CPU utilization on router R2 for load due to packet processing, using the show processes cpu command.
- In this example, there are no problems related to packet processing.
- Note the use of the pipe to filter processes that are not using any CPU cycles (0.00 % load).

| R2# show processes cpu   exclude 0.00                                     |           |         |       |       |       |        |                 |  |  |
|---------------------------------------------------------------------------|-----------|---------|-------|-------|-------|--------|-----------------|--|--|
| CPU utilization for five seconds: 4%/0%; one minute: 1%; five minutes: 1% |           |         |       |       |       |        |                 |  |  |
| PID Ru                                                                    | ntime(ms) | Invoked | uSecs | 5Sec  | 1Min  | 5Min 1 | TTY Process     |  |  |
| 2                                                                         | 3396      | 650     | 5224  | 0.08% | 0.07% | 0.10%  | 0 Load Meter    |  |  |
| 3                                                                         | 11048     | 474     | 23308 | 3.27% | 0.51% | 0.37%  | 0 Exec          |  |  |
| 99                                                                        | 13964     | 6458    | 2162  | 0.90% | 0.66% | 0.71%  | 0 DHCPD Receive |  |  |
| 154                                                                       | 348       | 437     | 796   | 0.08% | 0.09% | 0.08%  | 0 CEF process   |  |  |

- Check the routing table for the corresponding destination prefix, in this example, 10.11.1.1 (R3 Loopback 0).
- In this case study, the routing information is present.

```
R2# show ip route 10.11.1.1

Routing entry for 10.11.1.1/32

Known via "ospf 1", distance 110, metric 11, type intra area Last update from 10.2.1.1 on FastEthernet0/1, 00:29:20 ago Routing Descriptor Blocks:

* 10.2.1.1, from 10.11.1.1, 00:29:20 ago, via FastEthernet0/1 Route metric is 11, traffic share count is 1
```

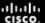

Determine which switching mode is used by the router and the interfaces involved in packet forwarding. Use the **show ip cef** command to see if CEF is enabled.

| R2# show ip cef    |          |                                     |  |  |  |  |  |
|--------------------|----------|-------------------------------------|--|--|--|--|--|
| Prefix             | Next Hop | Interface                           |  |  |  |  |  |
| 0.0.0.0/0          | drop     | NullO (default route handler entry) |  |  |  |  |  |
| 0.0.0.0/32         | receive  |                                     |  |  |  |  |  |
| 10.1.1.0/24        | attached | FastEthernet0/0                     |  |  |  |  |  |
| 10.1.1.0/32        | receive  |                                     |  |  |  |  |  |
| 10.1.1.1/32        | 10.1.1.1 | FastEthernet0/0                     |  |  |  |  |  |
| 10.1.1.2/32        | receive  |                                     |  |  |  |  |  |
| 10.1.1.255/32      | receive  |                                     |  |  |  |  |  |
| 10.2.1.0/24        | attached | FastEthernet0/1                     |  |  |  |  |  |
| 10.2.1.0/32        | receive  |                                     |  |  |  |  |  |
| 10.2.1.1/32        | 10.2.1.1 | FastEthernet0/1                     |  |  |  |  |  |
| 10.2.1.2/32        | receive  |                                     |  |  |  |  |  |
| 10.2.1.255/32      | receive  |                                     |  |  |  |  |  |
| 10.10.1.1/32       | 10.1.1.1 | FastEthernet0/0                     |  |  |  |  |  |
| 10.11.1.1/32       | 10.2.1.1 | FastEthernet0/1                     |  |  |  |  |  |
| 224.0.0.0/4        | drop     |                                     |  |  |  |  |  |
| 224.0.0.0/24       | receive  |                                     |  |  |  |  |  |
| 255.255.255.255/32 | receive  |                                     |  |  |  |  |  |

#### **Analyzing Packet Forwarding: Step 4 – Cont.**

- Use the show ip interface for each interface to see what type of switching is operational on it.
- In this case study, CEF is enabled globally and all involved interfaces are enabled for CEF switching.

```
R2# show ip interface FastEthernet 0/0 | include CEF

IP CEF switching is enabled

IP CEF Fast switching turbo vector

IP route-cache flags are Fast, CEF

R2# show ip interface FastEthernet 0/1 | include CEF

IP CEF switching is enabled

IP CEF Fast switching turbo vector

IP route-cache flags are Fast, CEF
```

- Check the FIB entry for the routing information under investigation (in this case, 10.11.1.1
- The related adjacency entry shows interface FastEthernet0/1 with next hop 10.2.1.1.

```
R2# show ip cef 10.11.1.1 255.255.255
10.11.1.1/32, version 13, epoch 0, cached adjacency 10.2.1.1
0 packets, 0 bytes
  via 10.2.1.1, FastEthernet0/1, 0 dependencies
  next hop 10.2.1.1, FastEthernet0/1
  valid cached adjacency
```

- Check the adjacency table for the next-hop value of the destination you are investigating.
- Use the show adjacency command to discover the layer
   2 value for the next hop.
- In this case, the relevant adjacency is built using ARP.

#### R2# show adjacency FastEthernet0/1 detail

Protocol Interface Address
IP FastEthernet0/1 10.2.1.1(7)

203 packets, 307342 bytes C40202640000C4010F5C00010800

ARP 02:57:43

Epoch: 0

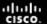

- Check the ARP cache entry for the next hop.
- The MAC address information is present in the router.
- Based on this verification process we can conclude that the routers in this example do not have any switching related problems.

| R2# show ip arp |          |           |                |      |                 |  |  |  |  |  |
|-----------------|----------|-----------|----------------|------|-----------------|--|--|--|--|--|
| Protocol        | Address  | Age (min) | Hardware Addr  | Type | Interface       |  |  |  |  |  |
| Internet        | 10.2.1.1 | 67        | c402.0264.0000 | ARPA | FastEthernet0/1 |  |  |  |  |  |
| Internet        | 10.1.1.2 | _         | c401.0f5c.0000 | ARPA | FastEthernet0/0 |  |  |  |  |  |
| Internet        | 10.1.1.1 | 67        | c400.0fe4.0000 | ARPA | FastEthernet0/0 |  |  |  |  |  |
| Internet        | 10.2.1.2 | _         | c401.0f5c.0001 | ARPA | FastEthernet0/1 |  |  |  |  |  |

## **Troubleshooting Router Memory Issues**

- Memory-allocation failure is the most common router memory issue.
- This occurs when a router uses all available memory or the memory has been fragmented into small pieces.
- This can happen to processor memory or packet memory.
- Symptoms of memory allocation failures include:
  - Messages display in the router logs, such as: %SYS-2 MALLOCFAIL: Memory allocation of 1028 bytes failed from 0x6015EC84, Pool Processor, alignment 0.
  - show commands generate no output.
  - Receiving Low on memory messages.
  - Receiving the message Unable to create EXEC no memory or too many processes on the console.

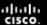

## **Troubleshooting Router Memory Issues**

- When router memory is low, it may not be possible to Telnet to the router.
- If possible, connect to the console port to collect data for troubleshooting.
- If you receive an error message there is not enough available memory to allow for a console connection.

## Problem: Memory size does not support the Cisco IOS Software image.

- One cause of memory problems is inadequate memory to support the Cisco IOS Software image.
- •Check the Release Notes or IOS Upgrade Planner for the memory requirements for the Cisco IOS Software feature set and version you are running.
- •The actual memory requirements will vary based on:
  - Protocols used
  - Routing tables
  - Traffic patterns on the network

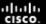

#### **Problem: Memory-leak bug**

- The show memory allocating-process totals command can help identify memory used and free, and the per-process memory utilization of the router.
- Memory leaks are caused by bugs in the Cisco IOS code.
- The solution is to upgrade the Cisco IOS Software to a version that fixes the issue.

#### **Problem: Security-related**

- •MALLOCFAIL errors can also be caused by a security issue.
- •This is more likely if there have not been any recent changes to the network, such as router IOS upgrades or configuration changes.
- •Mitigate can include adding an access list that drops the traffic generated by the worm or virus.
- •The Cisco Product Security Advisories and Notices page contains information on detection of the most likely causes and specific workarounds.

#### **Problem:**

#### Memory-allocation failure at process = interrupt level.

- •The error message identifies the cause.
- •If the process is listed as <interrupt level>, as shown in the message that follows, the memory-allocation failure is being caused by a software problem:

```
%SYS-2-MALLOCFAIL: Memory allocation of 68 bytes failed from 0x604CEF48, pool Processor, alignment 0-Process= <interrupt level>, ipl= 3
```

- You can use the Bug Toolkit to search for a matching software bug ID (unique bug identification) for this issue.
- •After you have identified the bug, upgrade to a Cisco IOS Software version that contains the fix to resolve the problem.

#### **Problem: Buffer-leak bug**

- The buffer pool continues to grow as more and more packets are stuck in the buffers.
- The show interfaces command displays statistics for all interfaces configured on the router.
- The output indicates that the interface input queue is wedged, which is a symptom of buffer leak.

```
Router# show interfaces

<output omitted>
ARP type: ARPA, ARP Timeout 04:00:00
  Last input 00:00:58, output never, output hang never
  Last clearing of "show interface" counters never
  input queue 76/75, 1250 drops
  Output queue 0/40, 0 drops;
<output omitted>
```

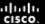

#### **Problem: Buffer-leak bug – Cont.**

- The output in the example reveals a buffer leak in the middle buffers pool.
- There are a total of 17602 middle buffers in the router, and only 11 are in the free list.
- This implies that some process takes all the buffers, but does not return them.
- •Other symptoms of this type of buffer leak are **%SYS-2-MALLOCFAIL** error messages for the pool "processor" or "input/output (I/O)," based on the platform.

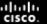

#### **Problem: BGP Memory Use**

Cisco IOS has three main processes used by BGP:

#### **BGP I/O:**

- Handles reading, writing, and executing of all BGP messages.
- Acts as the interface between TCP and BGP.

#### BGP router:

- Responsible for initiation of a BGP process, session maintenance, processing of incoming updates, sending of BGP updates, and updating the IP RIB (Routing Information Base) with BGP entries.
- This process consumes the majority of the memory used by BGP.
- Uses memory to store the BGP RIB, IP RIB for BGP prefixes, and IP switching data structures for BGP prefixes.
- If there is not enough memory to store this information, BGP cannot operate in a stable manner, and network reliability will be compromised.

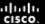

#### **Problem: BGP Memory Use**

Cisco IOS has three main processes used by BGP:

#### BGP scanner:

- Performs periodic scans of the BGP RIB to update it as necessary.
- Scans the IP RIB to ensure that all BGP next hops are valid.

#### **Problem: BGP Memory Use – Cont.**

- Chassis-based routers distribute routing information to line cards.
- The show diag command displays the different types of cards present in your router and their respective amounts of memory.
- This command is useful to identify a lack of memory on the line cards when the router runs BGP.

```
Router# show diag | I (DRAM|SLOT)
SLOT 0
         (RP/LC 0 ): 1 Port SONET based SRP OC-12c/STM-4 Single Mode
  DRAM size: 268435456 bytes
  FrFab SDRAM size: 134217728 bytes, SDRAM pagesize: 8192 bytes
  ToFab SDRAM size: 134217728 bytes, SDRAM pagesize: 8192 bytes
         (RP/LC 2 ): 12 Port Packet over E3
SLOT 2
  DRAM size: 67108864 bytes
  FrFab SDRAM size: 67108864 bytes
  ToFab SDRAM size: 67108864 bytes
         (RP/LC 3 ): 1 Port Gigabit Ethernet
SLOT 3
  DRAM size: 134217728 bytes
  FrFab SDRAM size: 134217728 bytes, SDRAM pagesize: 8192 bytes
  ToFab SDRAM size: 134217728 bytes, SDRAM pagesize: 8192 bytes
SLOT 5
         (RP/LC 5 ): Route Processor
  DRAM size: 268435456 bytes
```

# Cisco | Networking Academy® | Mind Wide Open™